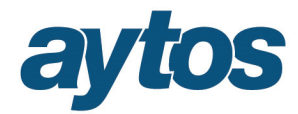

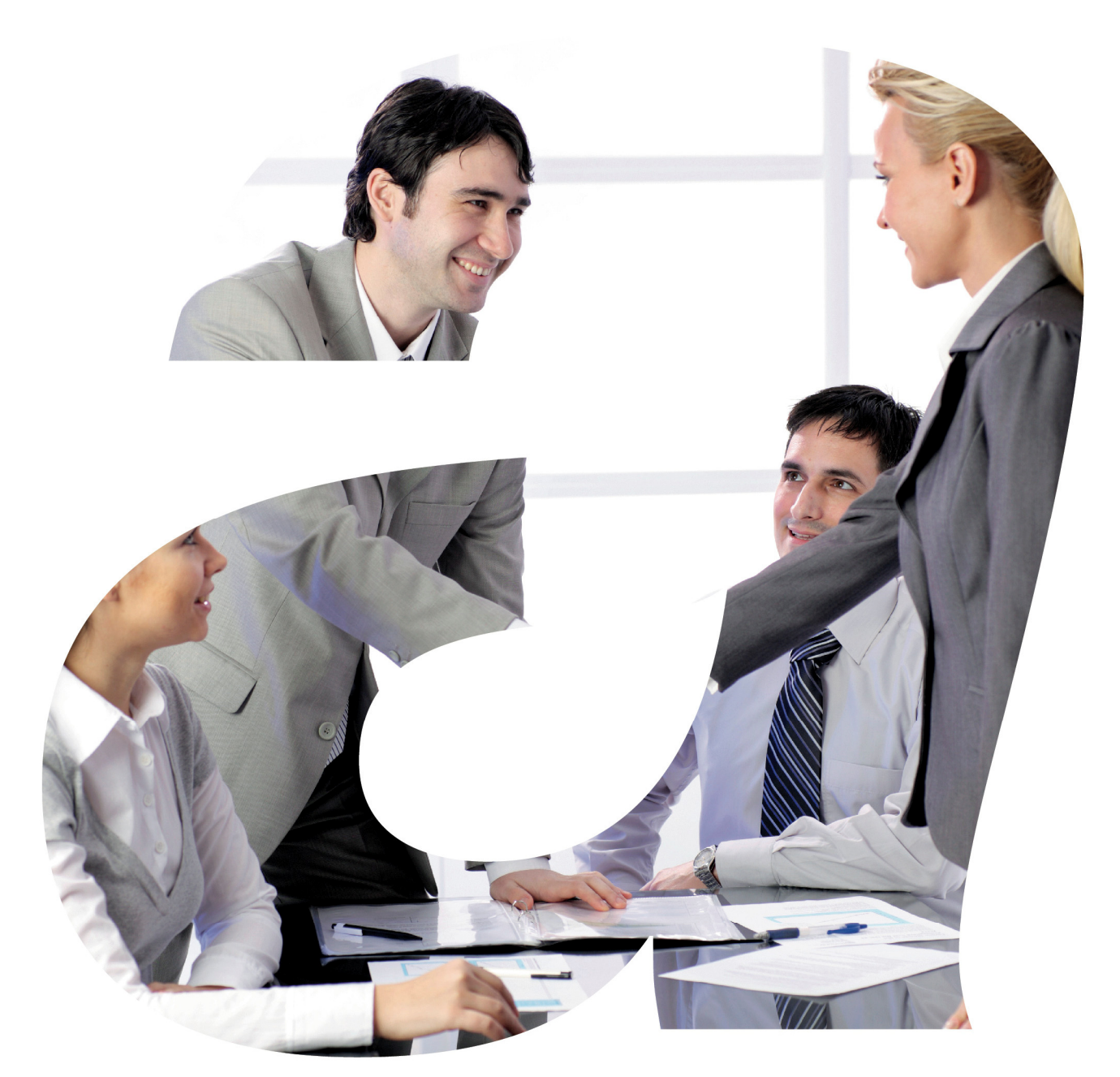

# soluciones administraciones públicas

# Manual de AytosCES

Versión 2.00.0000

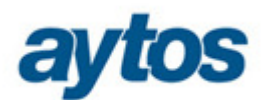

# **CONTENIDO**

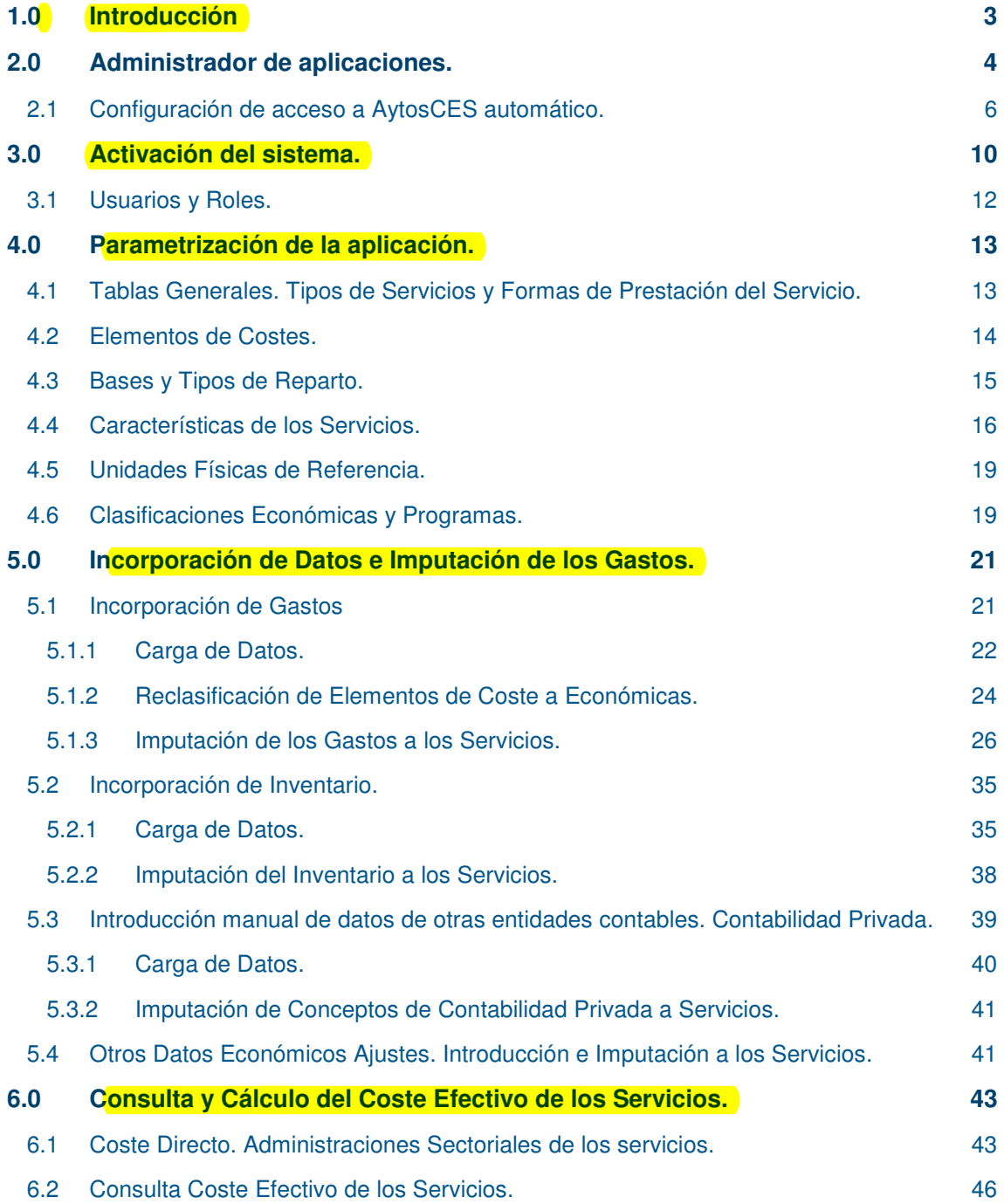

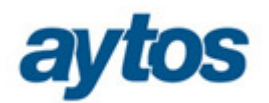

# 1.0 Introducción

El presente documento trata de describir las funcionalidades de la aplicación AytosCES en su versión 1.00.0000.

AytosCES se utilizará para dar cumplimiento a la **Orden HAP/2075/2014, de 6 de noviembre, por la que se establecen los criterios de cálculo del coste efectivo de los servicios prestados por las entidades locales.** 

Con esta Orden se da respuesta a lo establecido en el artículo 116 ter, de la Ley 7/1985, de 2 de abril, reguladora de las Bases del Régimen Local, en el que se contienen determinados criterios básicos relativos al coste efectivo de los servicios prestados por las entidades locales.

«Artículo 116 ter. Coste efectivo de los servicios.

*1. Todas las Entidades Locales calcularán antes del día 1 de noviembre de cada año el coste efectivo de los servicios que prestan, partiendo de los datos contenidos en la liquidación del presupuesto general y, en su caso, de las cuentas anuales aprobadas de las entidades vinculadas o dependientes, correspondiente al ejercicio inmediato anterior.* 

*2. El cálculo del coste efectivo de los servicios tendrá en cuenta los costes reales directos e indirectos de los servicios conforme a los datos de ejecución de gastos mencionados en el apartado anterior: Por Orden del Ministro de Hacienda y Administraciones Públicas se desarrollarán estos criterios de cálculo.* 

*3. Todas las Entidades Locales comunicarán los costes efectivos de cada uno de los servicios al Ministerio de Hacienda y Administraciones Públicas para su publicación.»* 

En los artículos 3 a 6 de la Orden indicada, se determinan los criterios de cálculo identificando los que resultan de aplicación para determinar tanto los costes directos como los indirectos, teniendo en cuenta las distintas fuentes de información, bien las liquidaciones de los presupuestos generales de las entidades locales o bien las cuentas anuales de las entidades dependientes o vinculadas a las entidades locales principales.

Por lo que se refiere a la información derivada de las liquidaciones de presupuestos deberá atenderse a la desagregación de la clasificación por programas contenida en la Orden HAP/419/2014, de 14 de marzo.

Existirá una versión de aytosCES Avanzado, destinado sobre todo a entidades menores de 50.000 habitantes, para que sin necesidad de llevar un módulo de contabilidad de costes tengan la oportunidad de calcular y medir el coste real de los servicios, y poder así determinar su viabilidad.

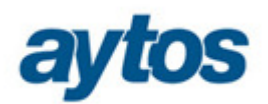

# 2.0 Administrador de aplicaciones.

Previo a la activación del sistema será necesario realizar la configuración del administrador de aplicaciones, imprescindible para poder acceder a la aplicación. La configuración se podrá realizar de forma manual con los pasos descritos a continuación, o bien, mediante proceso que lo hará de forma automática, descrito en el punto 2.1. Esta última opción está destinada para las Diputaciones SAM, que gestionan cientos de entidades.

Una vez instalada la aplicación podremos observar que existe una nueva aplicación en **Definición de aplicaciones, textos y menús > Definición de aplicaciones.**

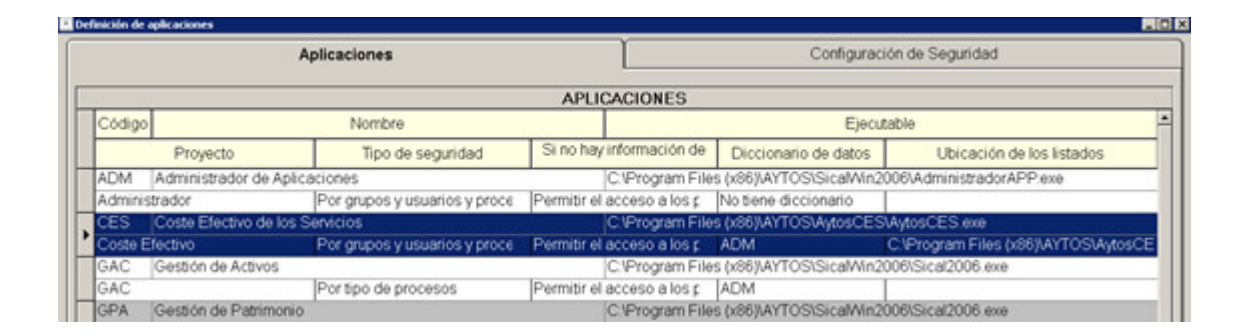

Para poder acceder a la aplicación será necesario asociar la aplicación Coste Efectivo, con la Organización, Entidad, Ejercicio y Usuarios. Esto lo haremos desde **Seguridad del Sistema > Definición de autorizaciones.** 

Para evitar crear una nueva entidad para asociarla a la aplicación CES, se podrá relacionar con la entidad de SicalWin que sea la entidad matriz. Por ejemplo, si tenemos definido una entidad Ayuntamiento y dos entidades de Patronatos, asociaremos a Coste Efectivo, sólo la entidad Ayuntamiento.

Indicaremos ejercicio 2014, que será el ejercicio objeto de la información a suministrar.

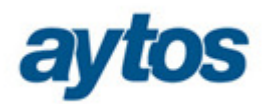

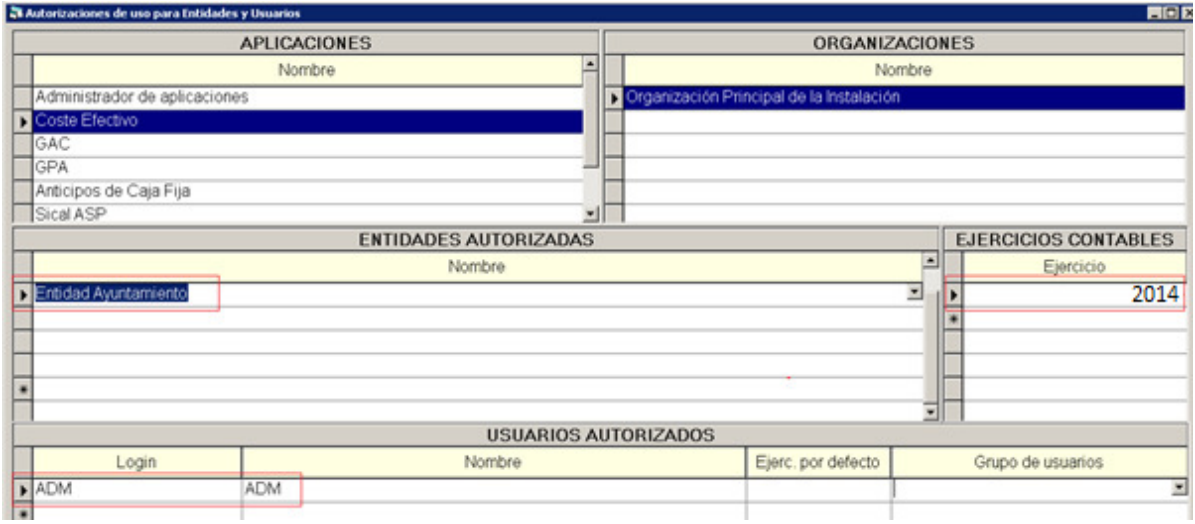

Por último hay que configurar el acceso a la base de datos, lo cual haremos en **Administración del sistema > Configuración del sistema.** 

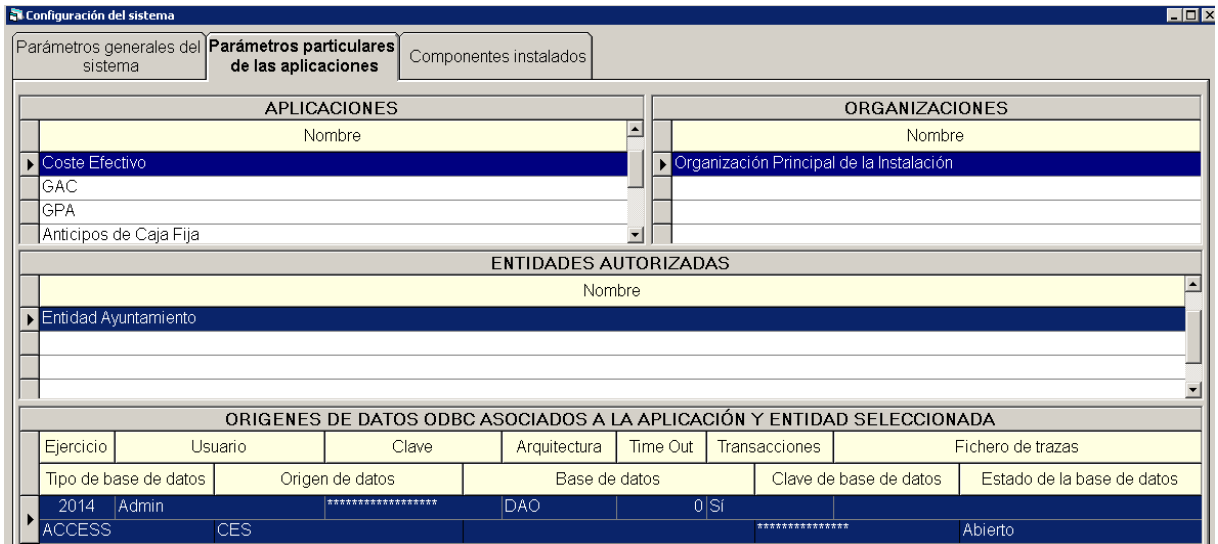

Seleccionaremos la aplicación Coste Efectivo, organización y entidad que corresponda, y definiremos los datos del origen de datos ODBC asociado a la aplicación.

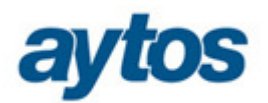

### **2.1 Configuración de acceso a AytosCES automático.**

Se ha desarrollado el proceso "ConfiguracionAccesosCES.EXE" para automatizar lo máximo posible dicha configuración.

El proceso estará ubicado en \\...\AytosCES\Utilidades.

En primer lugar hemos de seleccionar el escenario en el cual tenemos configurado las entidades de Sicalwin en el Administrador de Aplicaciones, tendremos tres opciones:

- 1. Cada Organización corresponde a un Ayuntamiento. Marcaremos esta opción cuando en exista una Organización por Ayuntamiento. En este caso en el administrador de aplicaciones existirán N Organizaciones, en la que cada una de ellas estará formada por un Ayuntamiento y sus OO.AA.
- 2. Todos los Ayuntamientos tienen la misma Organización. Se seleccionará esta opción cuando exista una única Organización formada por varios Ayuntamientos y sus OO.AA.
- 3. Varios Ayuntamientos en una Organización y Otras Organizaciones. Se utilizará esta opción cuando la configuración del Administrador sea una mezcla de los dos puntos anteriores.

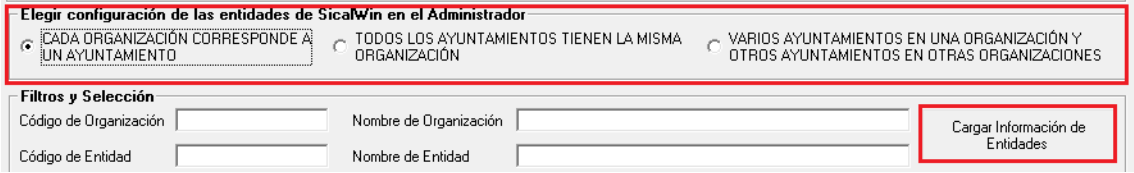

Una vez indicado el escenario de configuración marcaremos "Cargar Información de Entidades" para que muestre las entidades sobre las que vamos a configurar AytosCES. Se podrán utilizar los campos de filtro para que no muestre todas las entidades, utilizando el % como comodín.

Al pulsar el botón se mostrarán las correspondientes entidades. Si la entidad pertenece a algún grupo de Entidades de los creados para el PMP, lo informará en la columna correspondiente.

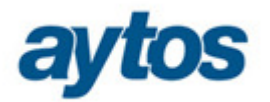

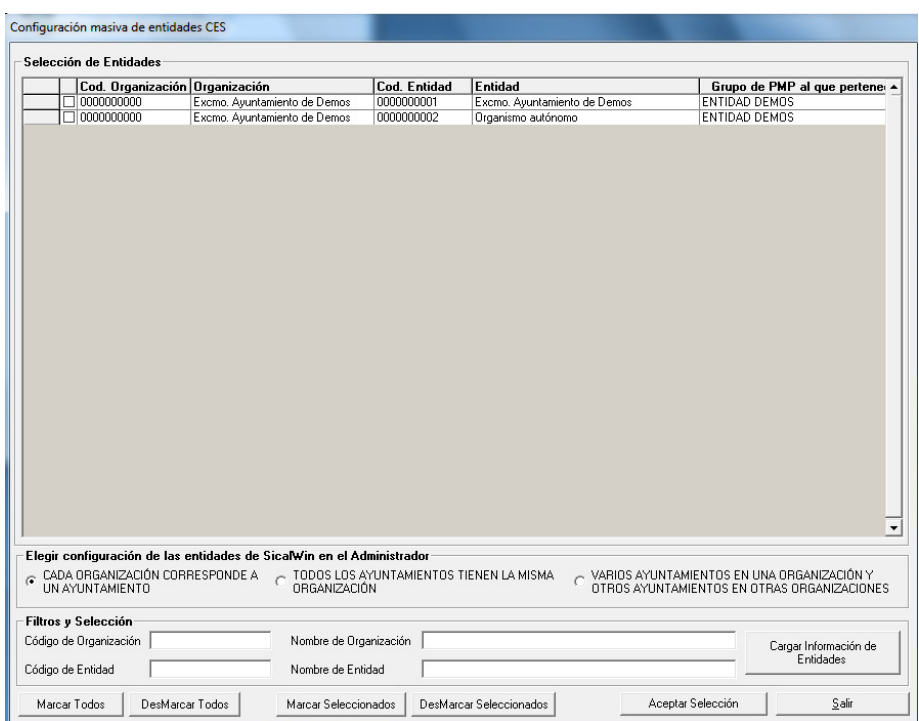

Seleccionaremos las entidades sobre las cuales se desee crear el acceso en el Administrador. Si se ha seleccionado el escenario 1, sólo se podrá seleccionar una de las entidades de la organización, normalmente la entidad principal. Si se selecciona el escenario 2, se controlará que no se marque más de una entidad perteneciente a un mismo grupo de PMP, en caso de que seleccionemos varias entidades, en un caso u otro, nos mostrará el siguiente aviso:

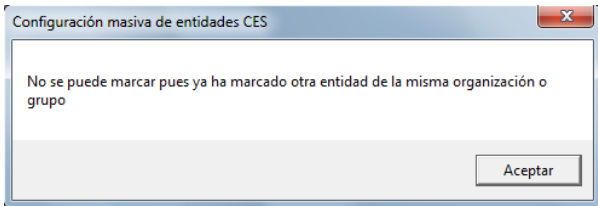

Una vez seleccionadas las entidades que correspondan, pulsaremos el botón "Aceptar Selección" y nos aparecerá otra pantalla donde se tendrán que indicar los datos del origen de datos ODBC.

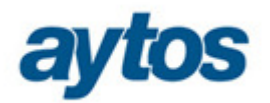

En la siguiente pantalla se tendrá que indicar el gestor de base de datos y los datos de configuración de los esquemas de datos.

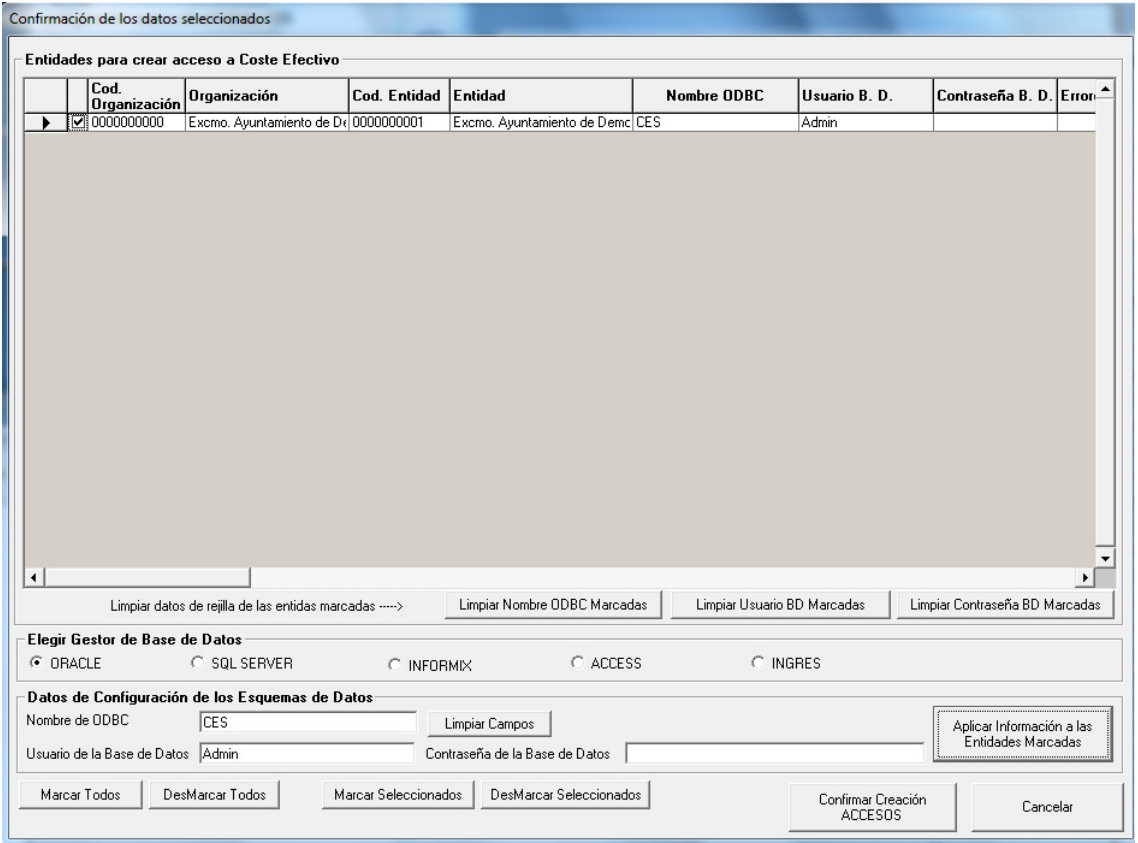

Indicados los datos anteriores pulsaremos el botón "Aplicar información a las entidades marcadas", estos datos los llevará a la rejilla, sobre ella se podrán modificar manualmente los datos en caso de ser necesario.

A través de la barra de botones de Limpiar datos de rejilla de las entidades marcadas, también se podrán borrar masivamente los datos indicados.

Para finalizar, seleccionaremos el botón "Confirmar Creación ACCESOS" emitiéndonos el siguiente mensaje:

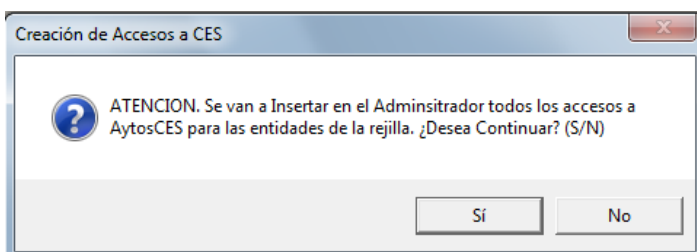

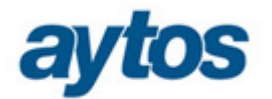

Si marcamos "Sí", por cada entidad que tengamos marcada en la rejilla, se creará automáticamente en el Administrador de aplicaciones, la entrada de Seguridad del Sistema > Definición de Autorizaciones:

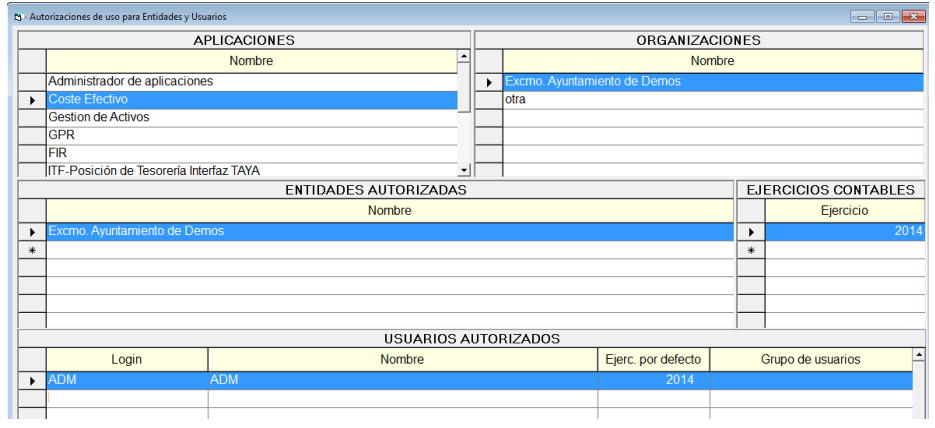

Aparecerán como usuarios autorizados todos aquellos, que tengan acceso a SicalWin de las entidades seleccionadas y que no tengan restringido la opción de menú de Procesos de Cierre.

También se creará la entrada de Administración del Sistema > Configuración del Sistema:

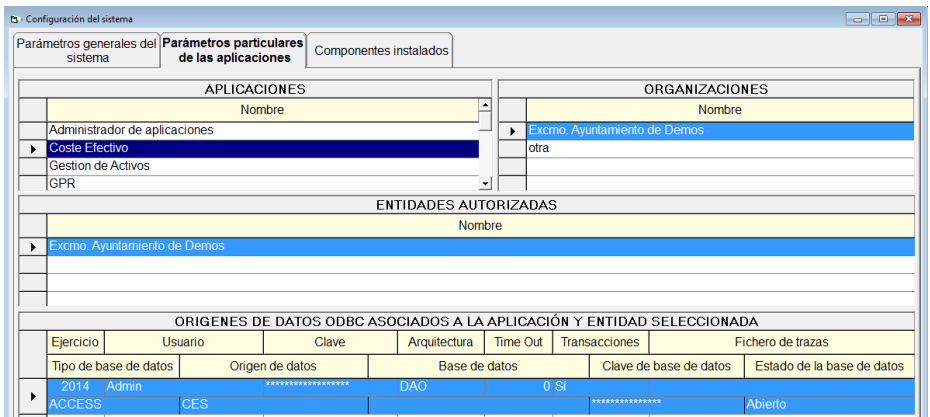

Si al pulsar el botón de "Confirmar Creación ACCESOS" hubiese algún error aparecerá el siguiente mensaje:

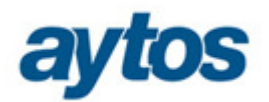

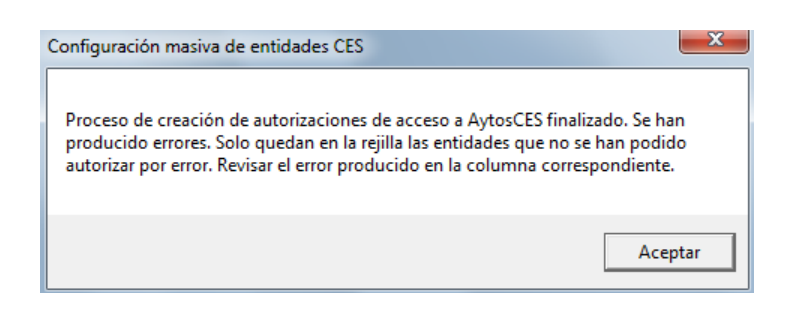

Y en cada entidad aparecerá el error correspondiente:

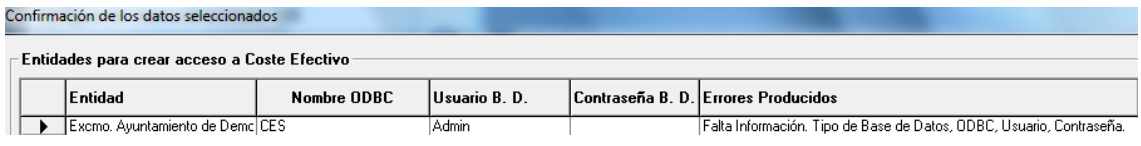

# 3.0 Activación del sistema.

En primer lugar, para poder trabajar con AytosCES, será necesario realizar la activación del sistema. Consiste en crear las distintas entidades que formarán parte del grupo de entidades sobre el que vamos a informar del coste de los servicios.

Al crear una entidad se crearán automáticamente los distintos servicios, elementos de costes, unidades físicas de referencias, relación de programa y servicio, y relación de clasificaciones económicas con elementos de costes, si se desea que todos estos textos se creen en catalán, la activación se ha de hacer con el idioma catalán activado.

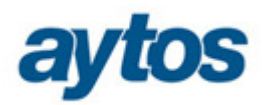

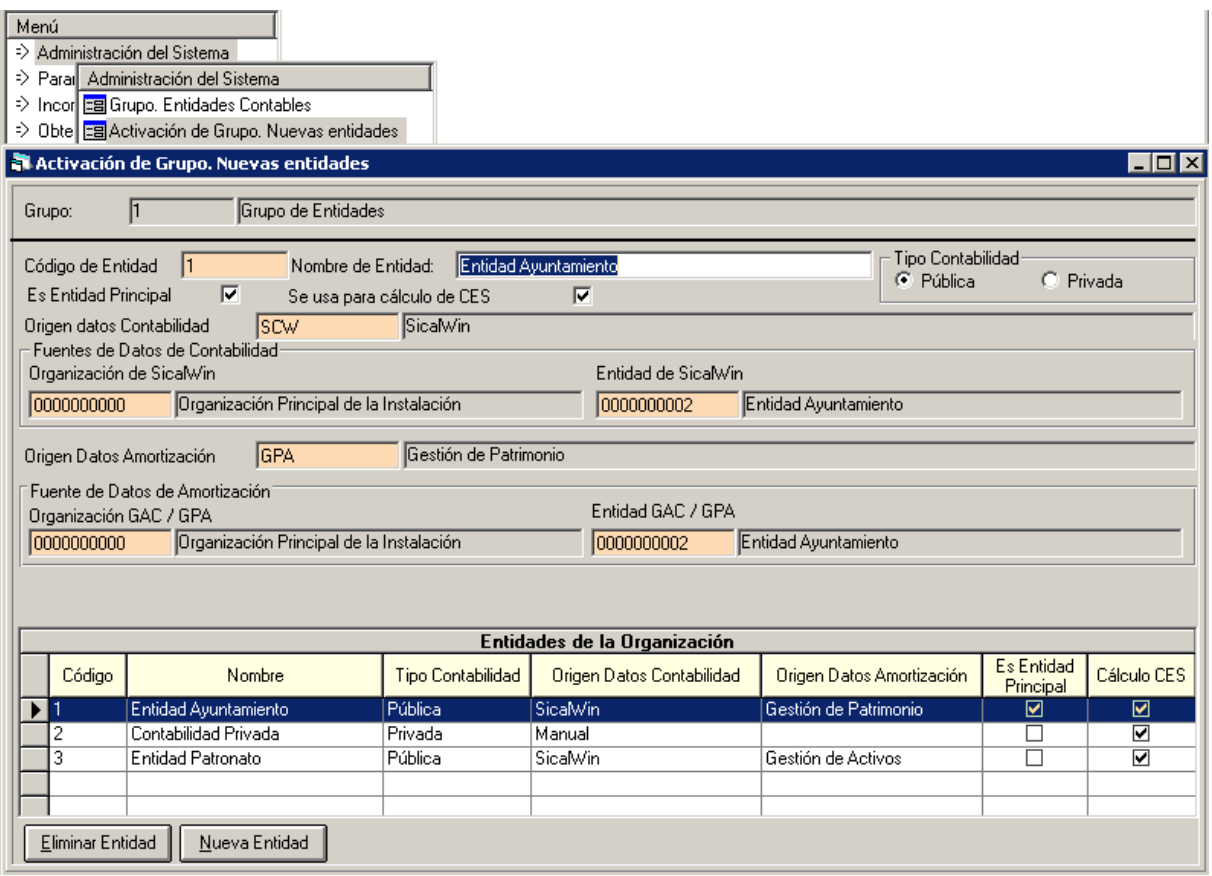

El código de entidad se podrá definir libremente, o bien, rescatar pulsando F5. Si optamos por la segunda opción, ofrecerá las entidades sobre las que el usuario tenga permiso en el administrador de aplicaciones. Si la entidad con la que se está accediendo a aytosCes está incluida en un grupo de entidades de los creados para el suministro de información del periodo medio de pago, mostrará sólo las entidades pertenecientes al grupo, en caso contrario, mostrará las entidades de la organización a la que corresponda la entidad siempre y cuando el usuario tenga permiso.

Para cada entidad a crear indicaremos si el tipo de contabilidad es pública o privada, dependiendo de si la entidad está acogida a presupuesto limitativo o utiliza el plan de contabilidad privada.

Una de las entidades se marcará como entidad principal, con el objeto de que al acceder a la aplicación lo hagamos siempre con dicha entidad.

Marcaremos que la entidad se usa para el cálculo de CES, para tener en cuenta los datos acumulados en la obtención final de la información a presentar.

El origen de datos de contabilidad, podrá ser SicalWin, Excel y Manual. Si seleccionamos SicalWin, se ha de indicar los códigos de organización y entidad de la cual vamos a cargar los datos. Si es Excel o Manual, incorporaremos los datos vía fichero o de forma manual.

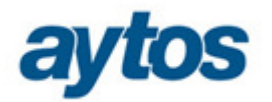

Si existen datos de amortización, indicaremos su origen, que podrán ser GAC, GPA, Excel o Manual. Del mismo modo que en el caso anterior, si seleccionamos GAC o GPA, habrá que indicar el código de organización y entidad de la que se cargarán los datos.

Existirá la posibilidad de crear una entidad a imagen de otra que ya tengamos previamente creada. Esta opción la utilizaremos cuando se hayan modificado los datos de parametrización de una entidad y se quiera crear otra entidad con la misma parametrización. Para ello completaremos el siguiente campo.

Entidad de la que copiar los datos

En la barra superior siempre nos indicará el grupo y la entidad con la que estamos trabajando. Si queremos cambiar de entidad lo haremos en Herramientas > Selección de entidad.

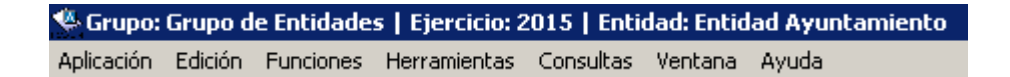

## **3.1 Usuarios y Roles.**

En Administración del Sistema > Usuarios y Roles, se asignarán los permisos de usuarios a las entidades creadas. Al activar el grupo con la primera entidad creada, automáticamente se concederá permiso para todos los usuarios con acceso a la aplicación CES.

Cuando se creen las siguientes entidades sólo se asignará permiso al usuario que crea la entidad.

Una vez creadas las entidades será necesario acceder a esta opción de menú para restringir entidades a usuarios o para autorizarlas seleccionando el usuario, la entidad y pulsando el botón central.

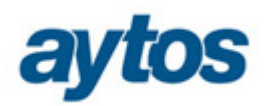

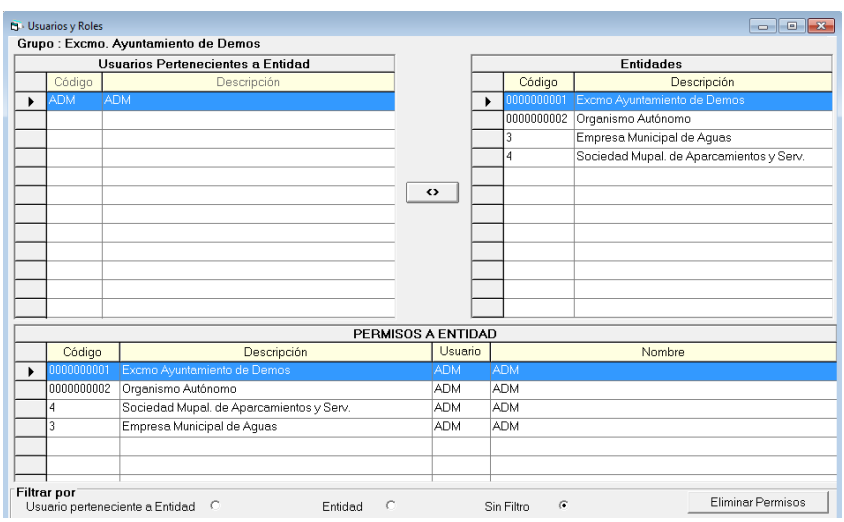

# 4.0 Parametrización de la aplicación.

Por defecto, todas las opciones de parametrización se facilitan precargadas, no obstante, se recomienda que sean revisadas por el usuario por si fuese necesario adaptarlas.

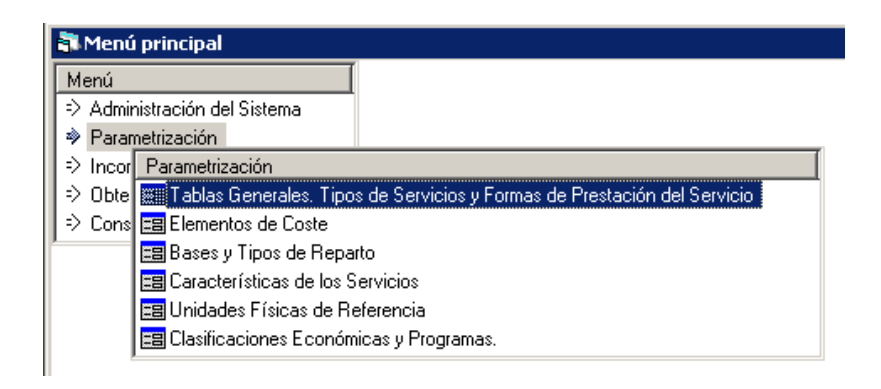

# **4.1 Tablas Generales. Tipos de Servicios y Formas de Prestación del Servicio.**

Esta opción de menú consta de dos pestañas. Tablas generales, en principio, carece de utilidad para el usuario ya que se utilizará sólo a modo interno para grabar parámetros de control.

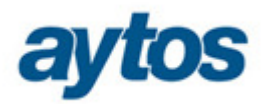

Tipos de servicio y formas de prestación, como su propio nombre indica, se establecen la tipología y formas de prestación de los servicios, indicándose que servicios afectan al coste efectivo y que forma de prestación de gestión indirecta puede alimentarse de ingresos derivados de tarifas. Aquellos servicios que se presten como gestión indirecta tendrán habilitado un campo para que, si procede, se indique el importe de ingresos derivados de tarifa.

En AytosCES Avanzado existirá la posibilidad de añadir más tipos de servicios.

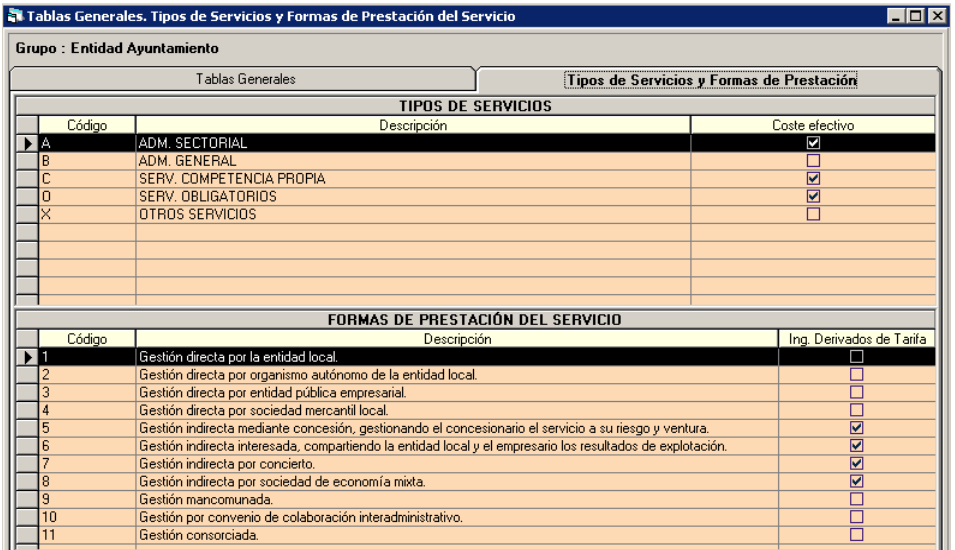

## **4.2 Elementos de Costes.**

Los elementos de costes se utilizarán para agrupar las aplicaciones presupuestarias por su clasificación económica, facilitando así la imputación de los costes a los servicios, ya que podremos utilizarlos como filtro. Por defecto se facilitan precargados. Se han dado de alta tantos elementos como grupos se establecen en el Artículo 4. Gastos directos imputables a los servicios de la Orden.

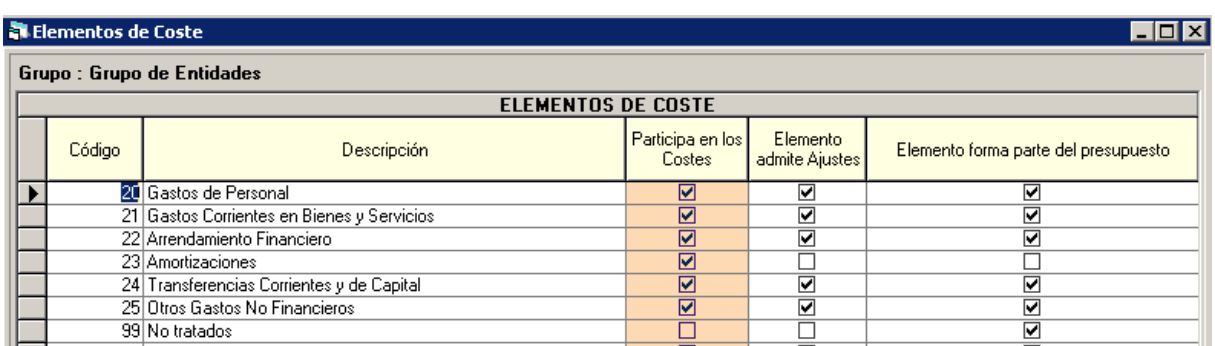

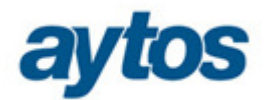

Se podrá dar de alta cualquier otro elemento de coste que el usuario considere. Marcaremos "Elemento admite Ajustes" para nos permita asociar el elemento de coste a los posibles ajustes a realizar sobre los servicios.

"Elemento forma parte del presupuesto", será sólo a nivel informativo e indicará si el elemento está formado por aplicaciones presupuestarias.

## **4.3 Bases y Tipos de Reparto.**

El uso de las bases de reparto no será obligatorio, estas se utilizarán para facilitar la imputación de coste a varios servicios de forma automática, en función del reparto que se haya definido. Por ejemplo, si hemos de imputar el coste de la amortización de un edificio y este edificio es compartido por dos servicios, crearemos una base de reparto del siguiente modo:

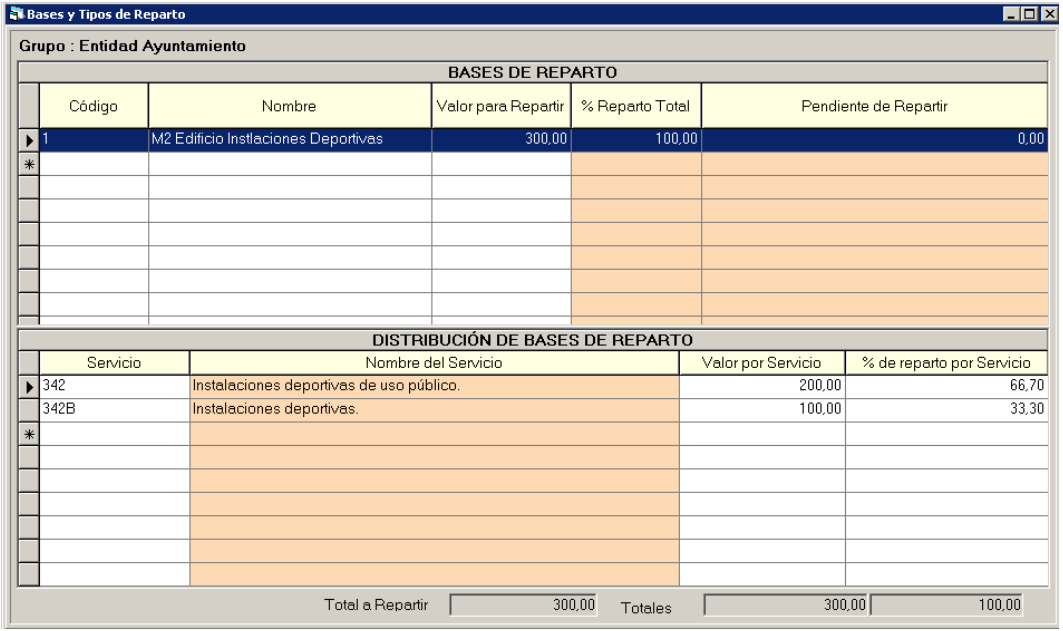

De esta forma, una vez asociada la base de reparto al coste de la amortización del edificio de instalaciones deportivas, imputará el 33,30% al servicio de Instalaciones deportivas y el 66,70% al servicio de Instalaciones deportivas de uso público.

Las bases de reparto se podrán asignar a los gastos de las aplicaciones presupuestarias, a los costes de amortización, a los costes de entidades con contabilidad privada y a los ajustes.

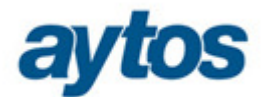

# **4.4 Características de los Servicios.**

En esta opción de menú se encontrarán dados de alta todos los servicios públicos sobre los que habrá que informar de su coste efectivo según establece la Orden. Estos servicios tendrán marcado la opción de "Es Servicio Básico", lo cual implica que sólo se podrán modificar los campos de forma de prestación del servicio y el servicio de administración sectorial a incluir en el servicio.

Como código de servicio se ha indicado el mismo que el grupo de programas al que está asociado, por ejemplo, para el servicio de Policía Local se le ha asignado el código 132 que es el equivalente al grupo de programa asociado a dicho servicio.

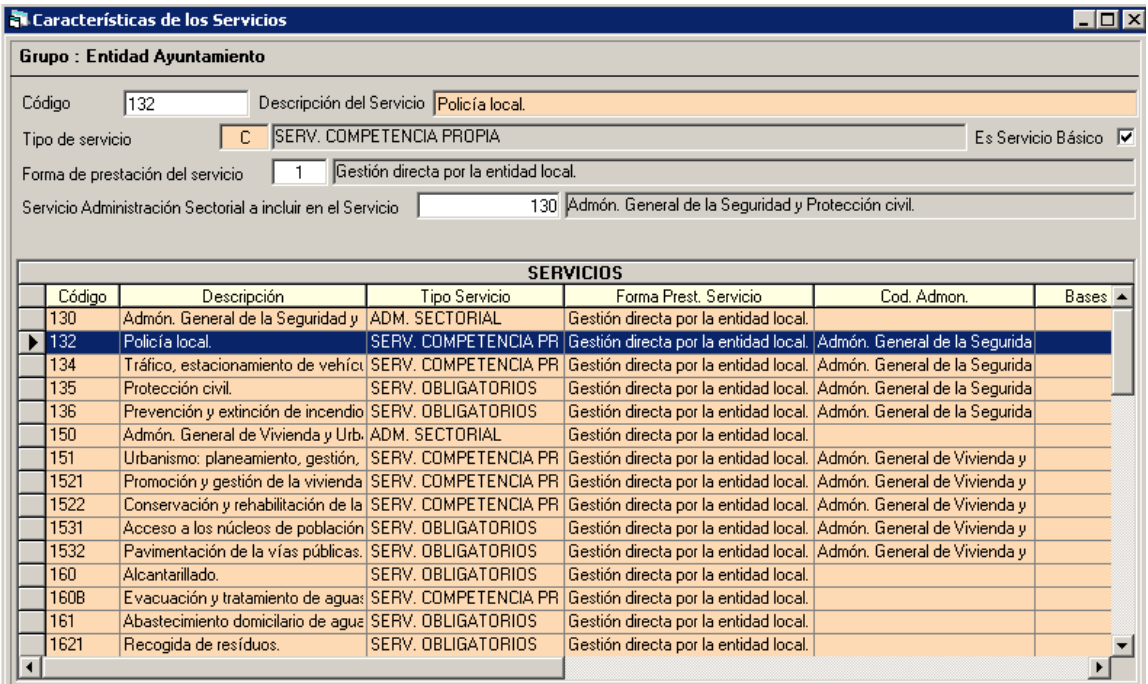

### **Los servicios podrán ser de varios tipos**:

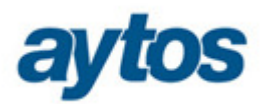

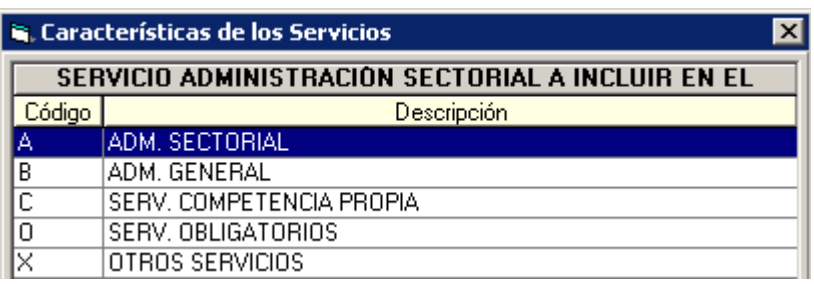

### **O – Servicios Obligatorios y C – Servicios de Competencia Propia**

Todos los servicios codificados con esta tipología y que tengan marcado "Es Servicio Básico" serán los que se informen de sus costes en los Anexos I y II de la Orden. Acumularán costes directos e indirectos.

### **A – Administración Sectorial**

Los servicios codificados de esta forma acumularán sus costes para posteriormente repartirlos como costes indirectos de forma proporcional a los servicios tipo O y C.

#### **B – Administración General**

Utilizaremos este tipo para imputar los costes de administración no sectorial, es decir, de los servicios centrales. En buena lógica aquí llegaran los gastos del programa 920, salvo cuando exista en este programa gastos que, realmente, no sean de administración general.

### **X – Otros Servicios**

Existen como "Servicios Básicos" algunos servicios que no constan en los anexos de la orden. Su función es recoger sus costes directos, pero, especialmente la parte proporcional de costes indirectos sectoriales, evitando que estos se concentren únicamente en los servicios tipo O y C. Se explica ejemplo en el punto 5.1.3 Imputación de los gastos a los servicios.

**La forma de prestación** del servicio podrá ser cualquiera de las siguientes:

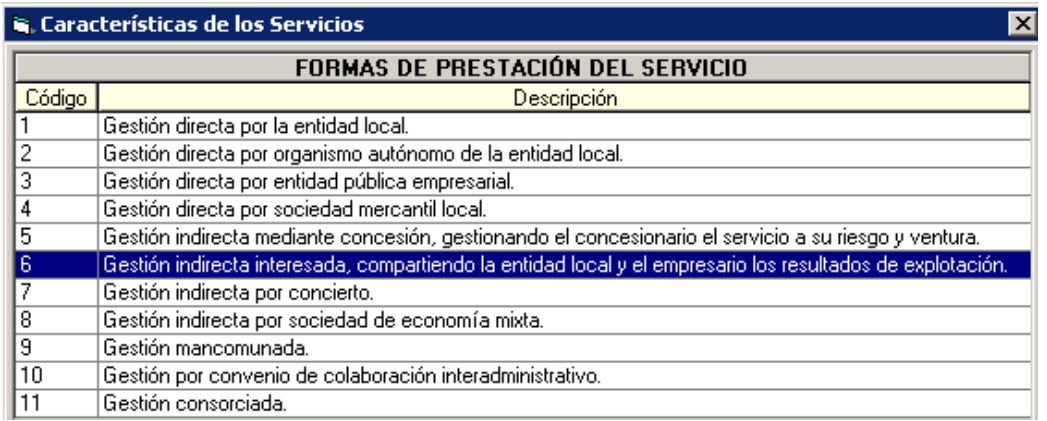

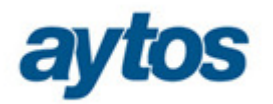

Para los servicios que tengan indicado una forma de prestación de **gestión indirecta** se habilitará un campo para indicar el importe de los ingresos derivados de las tarifas. Este campo será opcional y el usuario lo completará sólo en los casos en que la **retribución** del contratista se perciba **directamente por éste de los usuarios**, lo que implica que el coste efectivo vendrá determinado por los **ingresos derivados de las tarifas** que aquellos abonen.

En cuanto al **Servicio De Administración Sectorial a incluir en el Servicio,** podrá ser cualquiera de los servicios creados como tipo A – Administración Sectorial.

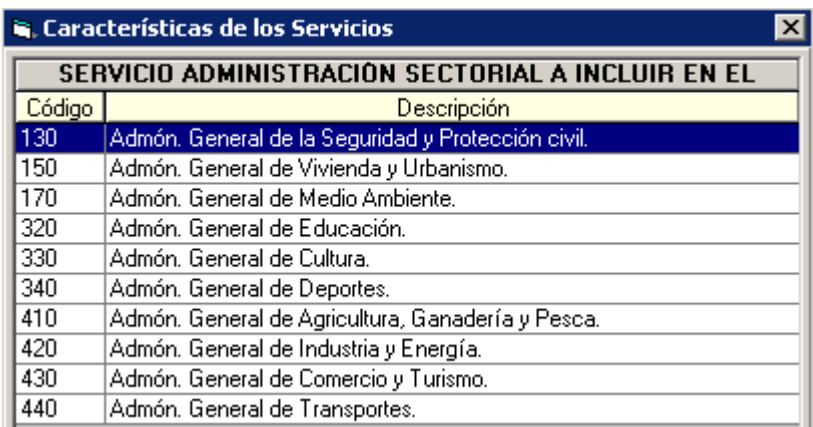

Los costes asociados a estos servicios computarán como costes indirectos, por ejemplo, todo el coste acumulado en el servicio de administración sectorial 130-Admón. General de la Seguridad y Protección Civil, se repartirá de forma proporcional a los servicios 135-Protección civil, 136-Prevención y Extinción de incendios, 132-Policía local y 134-Tráfico, estacionamiento de vehículos y movilidad.

Esta asociación ya estará configurada tal y como se establece en la Orden.

En la configuración inicial habrá definido un servicio 999 Otros, para aquellos gastos no asociados a servicios que constan en la Orden, ni a ninguno de los definidos como básicos, y que su tratamiento en un servicio "residual" no comporte distorsiones en el tratamiento de costes indirectos sectoriales.

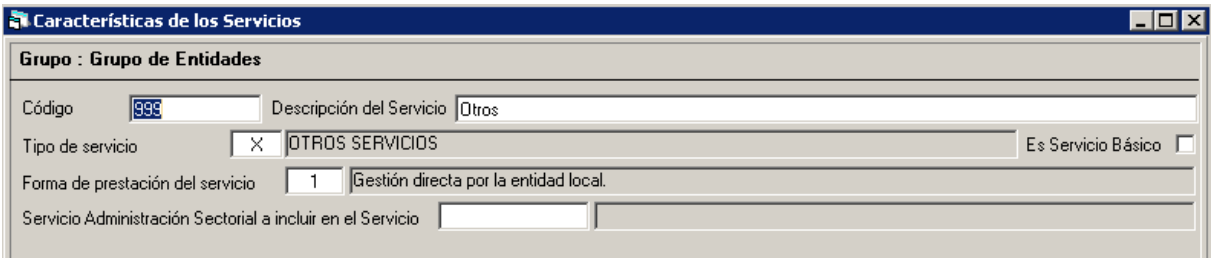

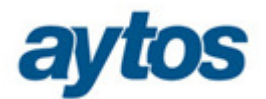

# **4.5 Unidades Físicas de Referencia.**

Se facilitarán todas las unidades físicas de referencias recogidas en la *Resolución de 23 de* junio de 2015, de la Secretaría General de Coordinación Autonómica y Local, y su asociación a los Servicios. Posteriormente apareceran reflejadas en cada uno de los anexos.

Si se considera oportuno se podrán crear nuevas unidades físicas de referencias y modificar el valor de cada una de las unidades.

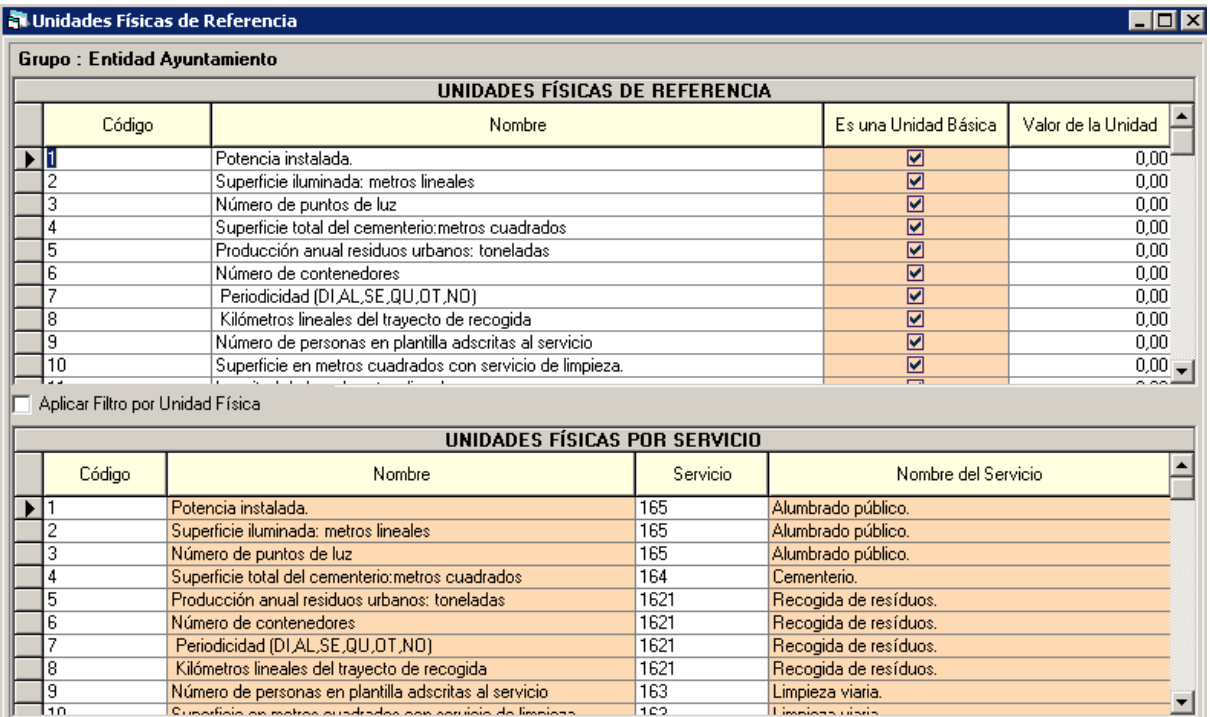

## **4.6 Clasificaciones Económicas y Programas.**

Esta opción de menú, constará de dos pestañas y para cada entidad del grupo podrá ser diferente. A través de la opción de Herramientas/Selección de entidad, podremos indicar la entidad con la que queremos trabajar.

Al realizar la activación del sistema se habrán creado las distintas asignaciones para cada entidad, por lo tanto, lo único que habrá que hacer es revisarlas por si es necesario hacer alguna modificación, aunque por defecto estarán tal y como se define en la Orden.

En la pestaña de Asignación de Programas, se establece la relación entre grupo de programas y servicios. Por defecto estarán todas creadas, pero si el usuario se ha definido un nuevo

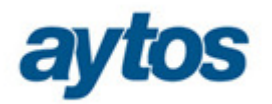

servicio, se ha de definir el grupo de programa asociado. Esta asociación la utilizaremos para indicar el servicio recomendado a la aplicación presupuestaria.

Para el ejercicio 2014, al cargar los datos de presupuesto, si la entidad procede de SicalWin se completará automáticamente la columna de Programas 2014, indicándose la relación entre programa establecido en la Orden HAP/419/2014 y programa utilizado en el ejercicio 2014. Esta relación de programas la obtendremos de la relación de aplicaciones que se establecieron en SicalWin al realizar la preparación del nuevo ejercicio 2015.

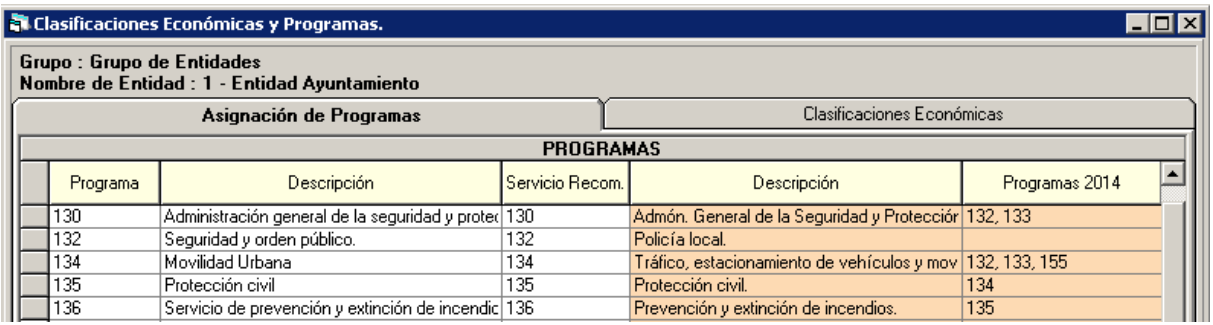

En la pestaña Clasificaciones Económicas, se indicarán las económicas que están afectadas en el cálculo del coste efectivo, su asociación al elemento de coste y si participa en el cálculo del coste efectivo. Por defecto estará precargado tal y como se establece en la Orden, pero el usuario también tendrá la opción de modificarlo.

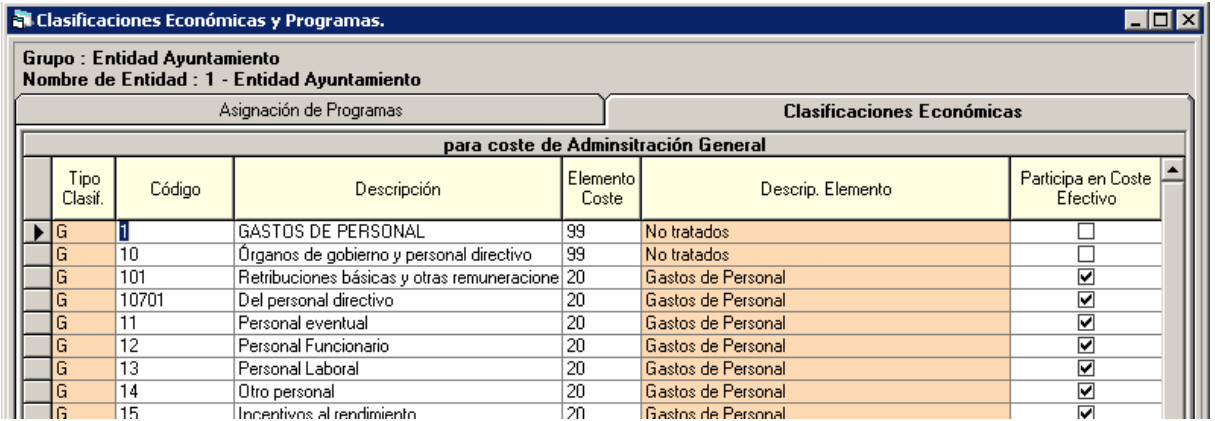

**Es importante** destacar que cualquier modificación de las dos pestañas anteriores puede afectar al cálculo del coste efectivo, por lo tanto, cualquier modificación se ha de hacer conscientemente.

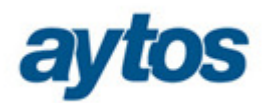

# 5.0 Incorporación de Datos e Imputación de los Gastos.

Los costes directos e indirectos de los servicios se identificarán con las obligaciones reconocidas, incluyendo también las obligaciones pendientes de aplicación a presupuestos, conforme a los datos de ejecución de gasto de los presupuestos generales de las entidades locales, y, en su caso, con las cuentas anuales aprobadas de las entidades y organismos vinculados o dependientes, correspondientes al ejercicio inmediato anterior a aquel en el que el coste efectivo se vaya a calcular, comunicar y publicar. También formará parte del coste efectivo los gastos derivados de la amortización de inmovilizado inmaterial o intangible, directamente relacionados con la prestación del servicio.

Para cumplimentar esta información utilizaremos el módulo de Incorporación de Datos. Si la entidad sobre la que vamos a cargar los datos utiliza contabilidad pública, tendremos habilitado las opciones de "Incorporación de Gastos" e "Incorporación del Inventario". En el caso de entidades con contabilidad privada sólo tendremos acceso a "Introducción manual de datos de otras entidades contables. Contabilidad Privada".

# Menú principal Menú ⇒ Administración del Sistema ⇒ Parametrización > Incorporación de Datos ⇒ Obte | Incorporación de Datos ⇒ Cons > Incorporación de Gastos > Incorporación del Inventario

- $\Rightarrow$  Introducción manual de datos de otras entidades contables. Contabilidad Privada
- Dire Datos Datos Económicos, Ajustes, Introducción e Imputación a los Servicios

## **5.1 Incorporación de Gastos**

Como ya hemos comentado, esta opción de menú estará habilitada en el caso de que la entidad sobre la que queramos cargar los datos, tenga definido como tipo de contabilidad "Pública".

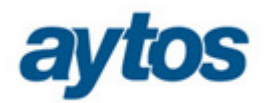

# **5.1.1 Carga de Datos.**

En la pantalla de carga de datos, siempre nos indicará la entidad sobre la cual vamos a incorporar la información. Recordamos que podemos cambiar de entidad en Herramientas/Selección de entidad.

Las aplicaciones presupuestarias se mostrarán con la estructura presupuestaria de 2010, aunque la información a presentar si estará convertida a la estructura de la Orden HAP/419/2014.

Para ello utilizaremos la relación de aplicaciones que se establecieron en SicalWin en la preparación del ejercicio 2015.

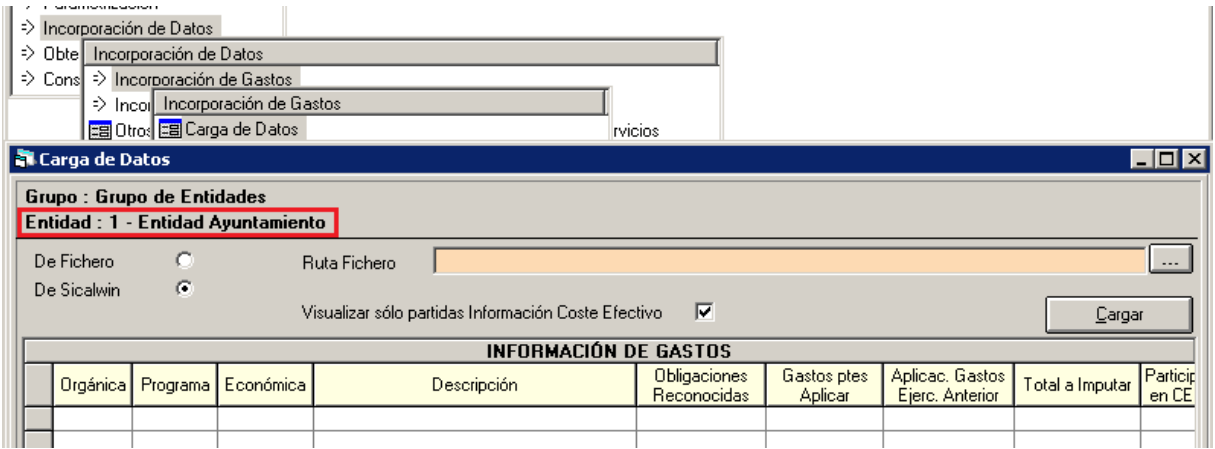

Para la incorporación de datos se facilitará una plantilla Excel para aquellas entidades que aunque dependan del grupo y utilicen contabilidad pública, no lleven su contabilidad con la aplicación de Sicalwin. Dicha plantilla se proporciona con la instalación en la ruta \\...\AytosCES\Listados\CARGA\_GASTOS.xls, los datos cargados en la plantilla han de estar con la estructura de la Orden HAP/419/2014. Adicionalmente se desarrollará un proceso externo que complete la plantilla, para aquellas entidades que llevando su inventario en SicalWin, no tengan acceso a la aplicación de AytosCES porque esté instalado en otra red distinta a la de la instalación de AytosCES.

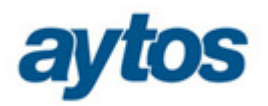

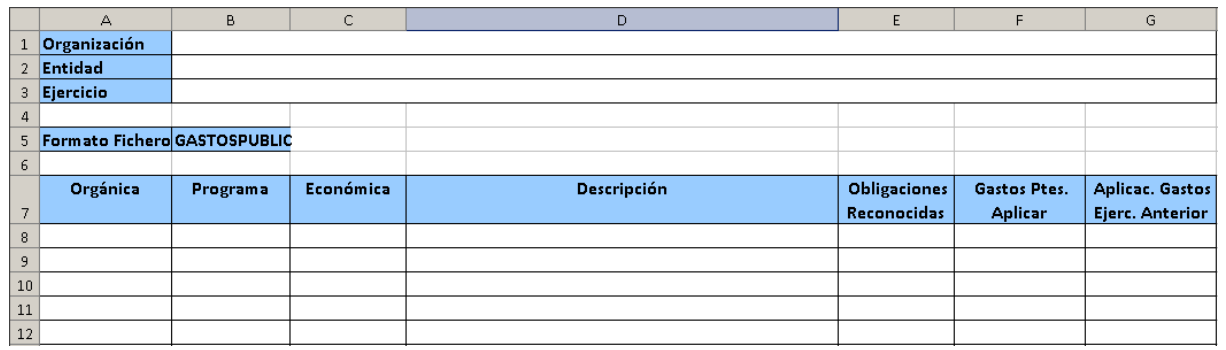

Si la entidad sobre la que carguemos los datos pertenece a la aplicación SicalWin, lo marcaremos y pulsaremos el botón de Cargar. En este caso, se leerán los datos de la entidad de SicalWin del ejercicio correspondiente al que estamos conectados en AytoCES, cargando por aplicación presupuestaria, los datos de obligaciones reconocidas, gastos pendientes de aplicar a presupuestos (operaciones 413) y aplicaciones de gastos pendientes de aplicar sobre operaciones 413 de ejercicios de cerrado.

El total a imputar vendrá determinado por lo que podríamos llamar el gasto generado:

Obligaciones reconocidas + Operaciones pendientes de aplicar – Aplicaciones de ejercicios anteriores.

El importe de las aplicaciones de operaciones pendientes de aplicar de ejercicios cerrados, lo restaremos para evitar imputar al servicio el mismo gasto dos veces, ya que si no lo restásemos se imputaría en el ejercicio en el que se contabiliza la operación 413 y en el ejercicio siguiente cuando se contabiliza la obligación aplicando dicha 413.

Una vez cargados los datos y guardado los cambios, podremos visualizar sólo las partidas que estén afectadas por el coste efectivo o todas. Podremos cargar los datos tantas veces como se quiera, con posibilidad de actualizar datos cargados o borrar y cargar de nuevo.

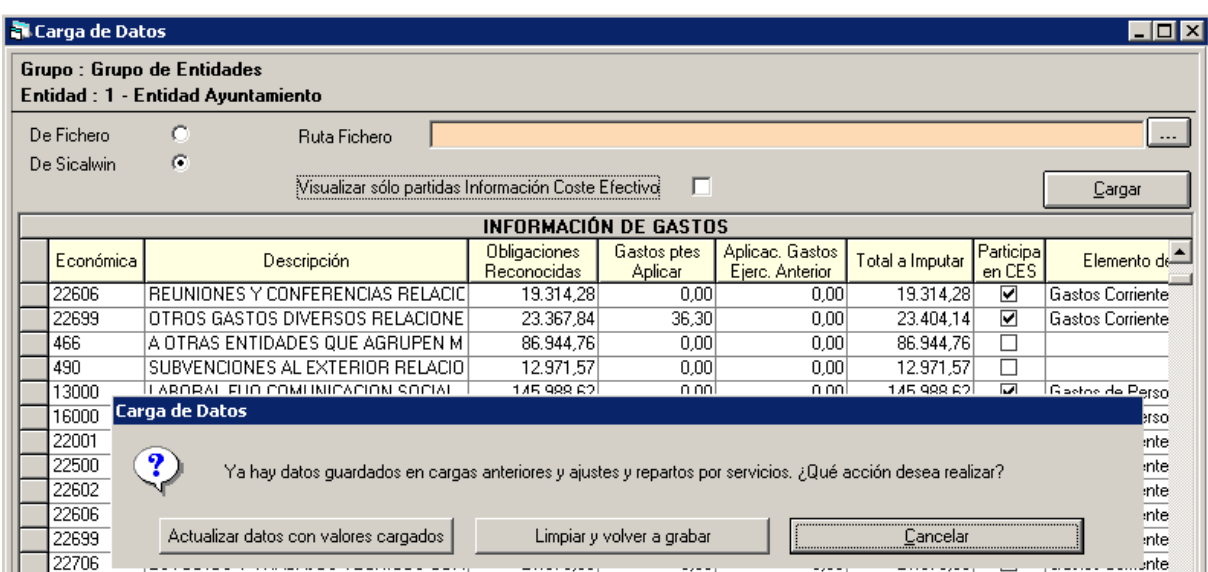

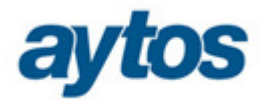

En el caso de que optemos por cargar los datos de nuevo, y existan imputaciones realizadas a los servicios, la aplicación nos avisará con el siguiente mensaje:

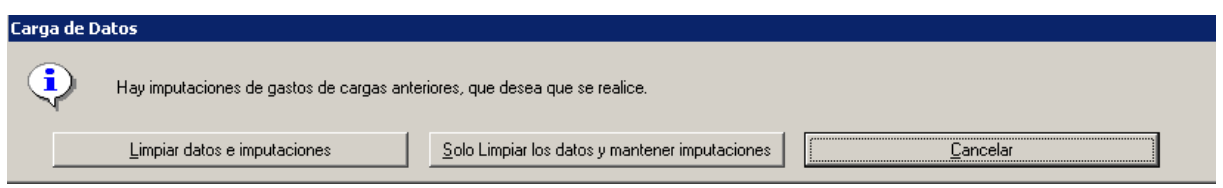

Tendremos opción de limpiar datos e imputaciones, esto implica que **ELIMINARÁ** todas las imputaciones realizadas y por tanto hemos de realizar las imputaciones de nuevo.

Si marca la opción de sólo limpiar los datos y mantener las imputaciones, se modificarán los importes imputables de las aplicaciones, pero mantendrá las imputaciones realizadas.

## **5.1.2 Reclasificación de Elementos de Coste a Económicas.**

Se mostrarán las aplicaciones de gastos agrupadas por elementos de costes, en función de como se hayan definido las relaciones en Parametrización > Clasificaciones Económicas y Programas. Las aplicaciones que tengan una económica no definida en la parametrización anterior las agrupará en el elemento de coste No Tratados.

Al marcar uno de los elementos en la rejilla superior se mostrarán las aplicaciones presupuestarias de dicho elemento. Si aplicamos el filtro de Orgánica, Programa y/o Económica se mostrarán las aplicaciones que cumplan con dicho filtro, independientemente del elemento al que pertenezcan.

Las modificaciones que realicemos a través de esta opción de menú, tendrán repercusiones en el cálculo del coste efectivo, ya que podremos modificar si alguna aplicación o elemento de coste afecta o no a dicho cálculo.

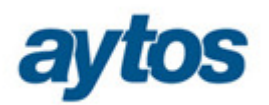

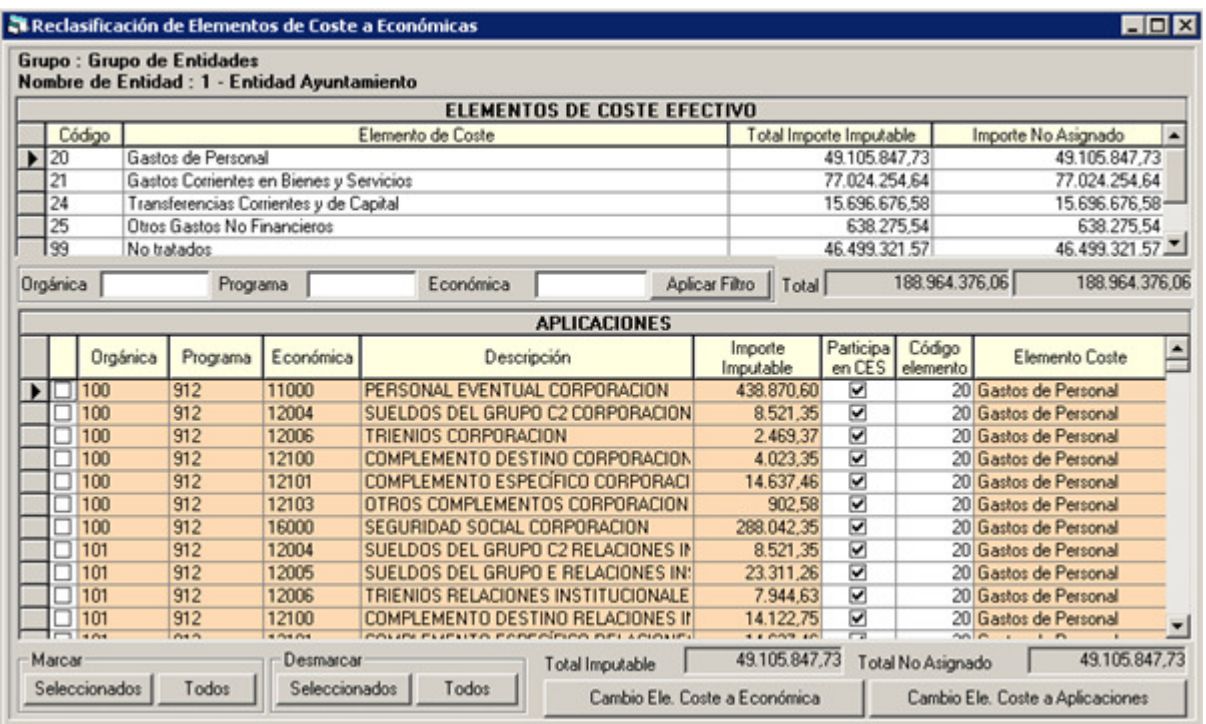

Una vez marcadas las aplicaciones deseadas tendremos la posibilidad de realizar dos tipos de modificaciones.

Si seleccionamos el botón de **"Cambio Ele. Coste a Económica"** tendremos la posibilidad de cambiar el elemento de coste al artículo al que pertenece la aplicación seleccionada, además de su participación en el cálculo del coste efectivo. Esto implicará que cambiará automáticamente la relación de la clasificación económica con su elemento de coste (explicado en el punto 4.6 de este documento) **y a TODAS LAS APLICACIONES** presupuestarias del artículo implicado.

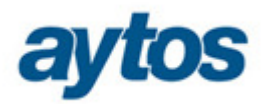

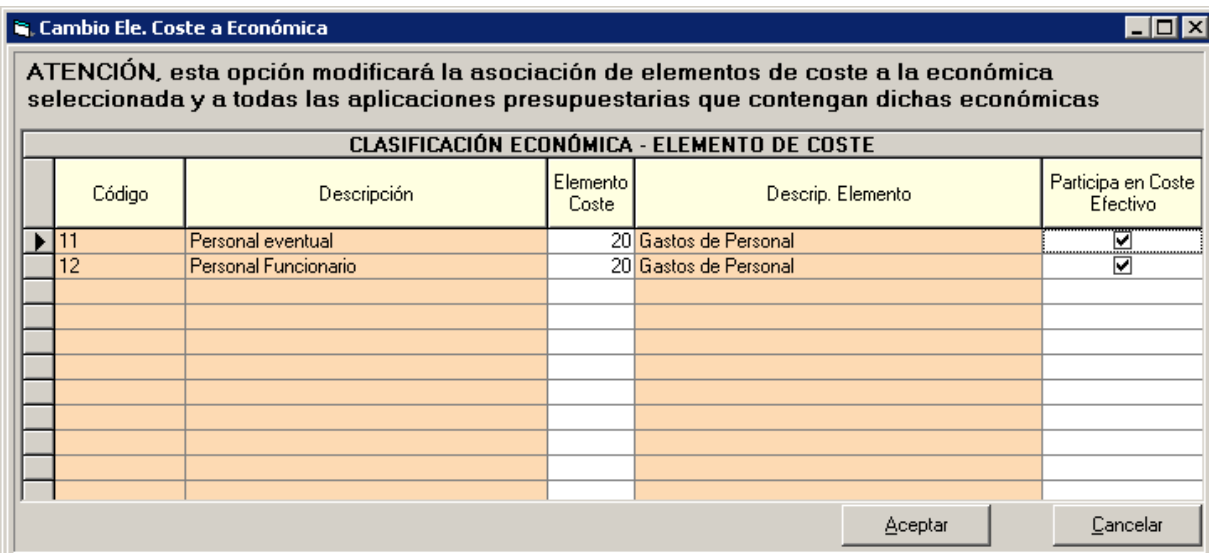

Si pulsamos el botón de **"Cambio Ele. Coste a Aplicaciones"**, estaremos modificando el elemento de coste, sólo a la aplicación presupuestaria seleccionada, y NO la relación de clasificación económica con su elemento de coste. También podremos modificar si la aplicación pertenece a coste efectivo o no.

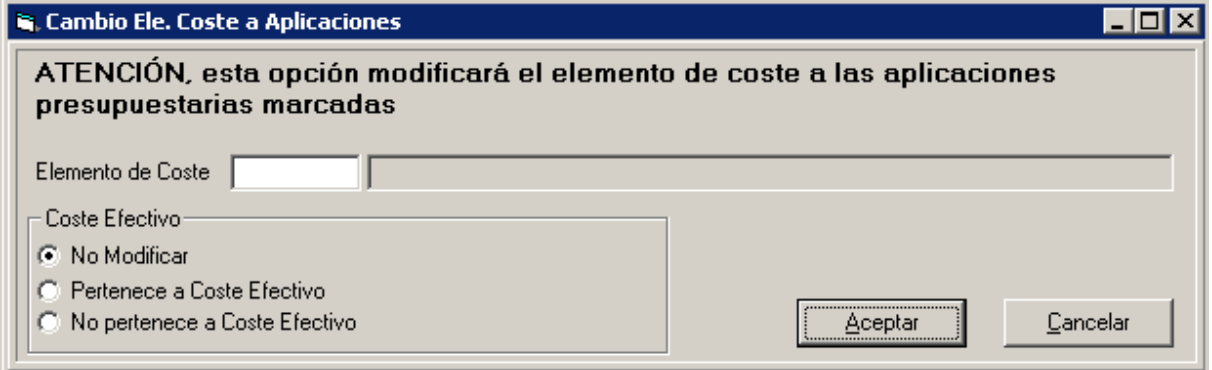

## **5.1.3 Imputación de los Gastos a los Servicios.**

Esta será una de las opciones que más se trabajará, pues será la encargada de asignar el importe imputable de las aplicaciones presupuestarias a los distintos servicios.

Se mostrarán las aplicaciones de gastos agrupadas por elemento de costes. Cuando en la rejilla superior marquemos uno de los elementos, se mostrarán las aplicaciones presupuestarias de dicho elemento. Si aplicamos el filtro de Orgánica, Programa, Económica

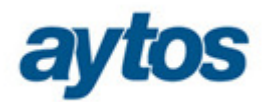

y/o Servicio Recomendado, se mostrarán las aplicaciones que cumplan con dicho filtro, independientemente del elemento al que pertenezcan.

También existirá la posibilidad de marcar "Sólo Importe No Asignado" para que en la rejilla de aplicaciones sólo se muestren las que le quede algún importe por imputar a servicio.

Todas las aplicaciones tendrán indicado el servicio recomendado al que imputar los costes, en función de lo que se ha establecido en la relación de Parametrización > Clasificación Económicas y Programas.

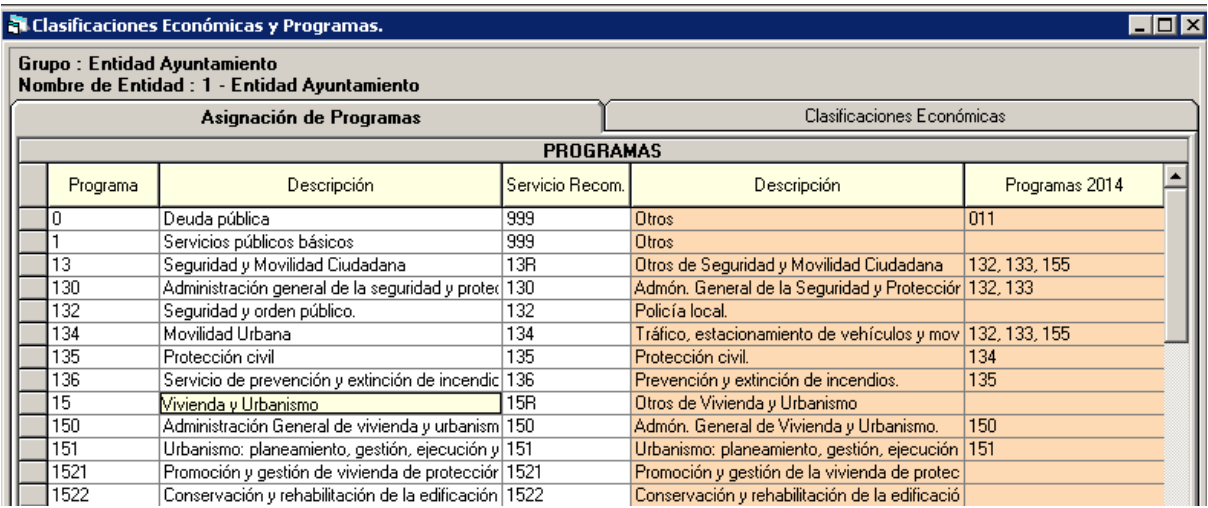

Como se puede observar en la configuración de la imagen anterior, las aplicaciones con grupo de programa 132 se le indicará como servicio recomendado 132-Policía Local, las aplicaciones con política de gasto 13 y que no sean de los grupos de programas 130, 132, 134 y 135, se le recomendará el servicio 13R, por último las aplicaciones del área de gastos 1 y que no esté relacionado con algún servicio a mayor desglose, se le recomendará el servicio 999-Otros.

Las aplicaciones aparecerán con el servicio recomendado vacío bien, cuando el programa de la aplicación pueda estar asociado a más de un servicio, como por ejemplo el 160- Alcantarillado, que podrá estar en el servicio 160-Alcantarillado y en el 160B-Evacuación y tratamiento de aguas residuales, o bien, cuando para una aplicación de 2014, se haya establecido en SicalWin, una relación con varias aplicaciones que tengan programas distintos.

Se mostrarán sólo las aplicaciones que tengan asignado como elemento de coste alguno de los que tengan marcado que participa en coste. Si por un casual, se quiere imputar el gasto de una aplicación que tiene asociado el elemento de no tratados, se ha de cambiar el elemento de coste a la aplicación tal y como se explica en el punto anterior.

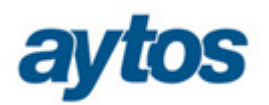

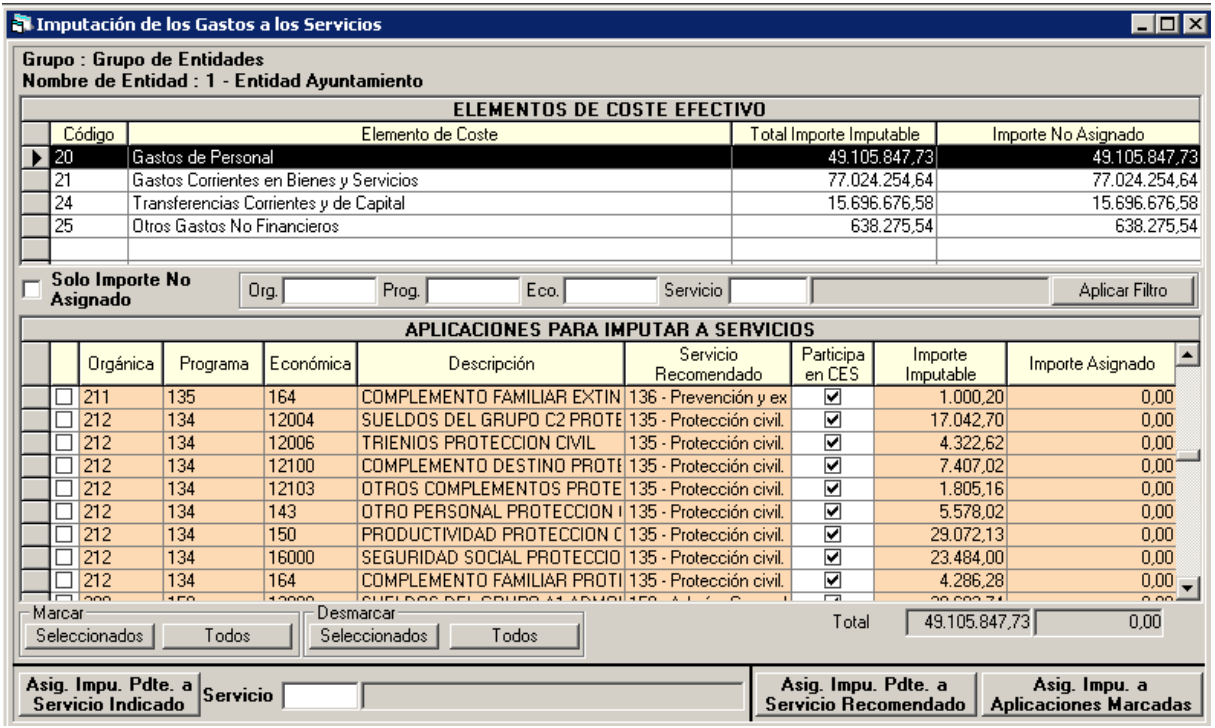

Las aplicaciones presupuestarias se mostrarán con la estructura presupuestaria de 2010, aunque la información a presentar si estará convertida a la estructura de la Orden HAP/419/2014, pues el servicio recomendado propuesto habrá tenido en cuenta la relación aplicaciones realizadas en SicalWin en el ejercicio 2014. Por ejemplo, con el cambio de estructura el programa de 2014, 134 – Protección Civil, pasa a ser el 135-Protección Civil en 2015, por lo que las aplicaciones del programa 134 tendrán como servicio recomendado el 135-Protección Civil.

Si desmarcamos el check de "Participa en CES", no se tendrá en cuenta el importe asignado como coste efectivo del servicio. Aparecerá marcado/desmarcado por defecto, en función de como se haya definido la relación de económicas con elementos de coste. Tal y como se ha definido en la imagen siguiente, cualquier aplicación presupuestaria con económicas del concepto 101 y subconcepto 10701, aparecerán con el check marcado, el resto del capítulo 1 estará desmarcado. Recordamos que esta configuración previa estará conforme a lo establecido en la Orden.

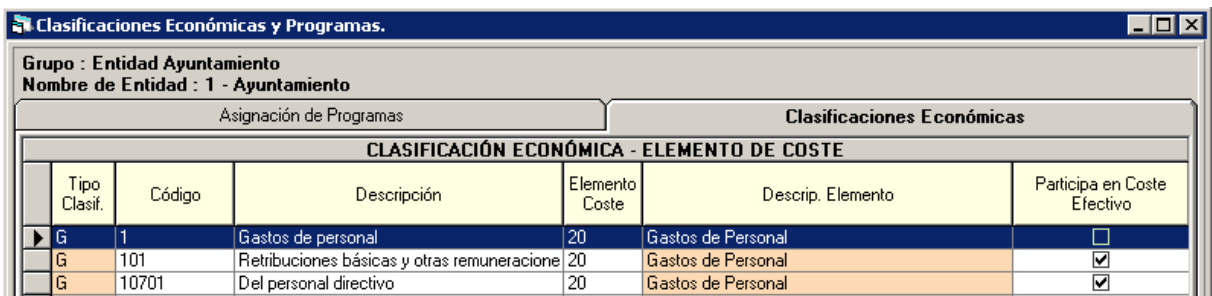

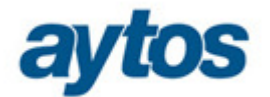

Existirán tres modos de imputar el coste de las aplicaciones a los servicios:

### **1. Asignar Imputación Pendiente a Servicio Indicado.**

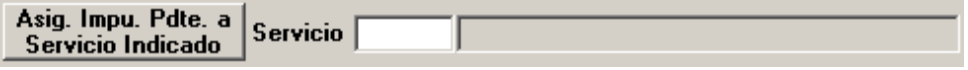

Se indicará manualmente o con la ayuda de F5, el servicio al que se quiere imputar el gasto, al pulsar el botón **"Asig. Impu. Pdte. a Servicio Indicado"** se imputará automáticamente todo el importe pendiente de imputar de las aplicaciones presupuestarias que previamente se hayan marcado.

### **2. Asignar Imputación Pendiente a Servicio Recomendado.**

Asig. Impu. Pdte. a Servicio Recomendado

Seleccionaremos el botón indicado para que de forma automática se impute su importe pendiente al servicio recomendado.

El servicio recomendado se indica automáticamente en función de la relación de programas y servicios establecida en la parametrización previa (explicado en punto 4.6).

### **3. Asignar Imputación a Aplicaciones Marcadas**

Asia, Impu, a **Aplicaciones Marcadas** 

Esta última opción la utilizaremos para imputar el coste de una aplicación a varios servicios. Se puede dar el caso de que una aplicación presupuestaria deba de estar asociada a dos servicios, por ejemplo, las aplicaciones del grupo de programa 171- Parques y jardines, que estarán relacionadas con el servicio 171-Parque público, y con el 171B-Medio Ambiente Urbano: Parques y jardines públicos.

En este caso, las aplicaciones presupuestarias se presentarán sin servicio recomendado y será el usuario el que tendrá que indicar a que servicio imputarlo.

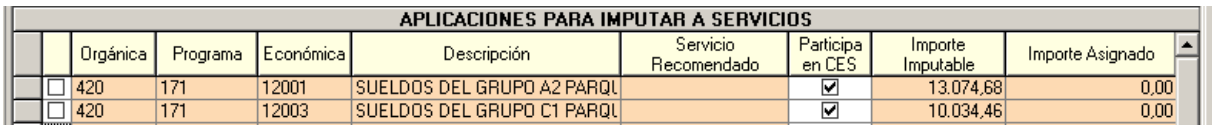

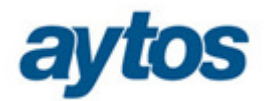

Si la aplicación sólo va a afectar a un servicio, podría imputarse como se explica en el modo 1, indicando uno de los dos servicios e imputando el total al servicio indicado.

Si el coste de la aplicación afecta a los dos servicios, pulsaremos el botón de **"Asig. Impu. a Aplicaciones Marcadas"**, se abrirá otra pantalla y será en ella en la que hagamos la distribución entro los distintos servicios.

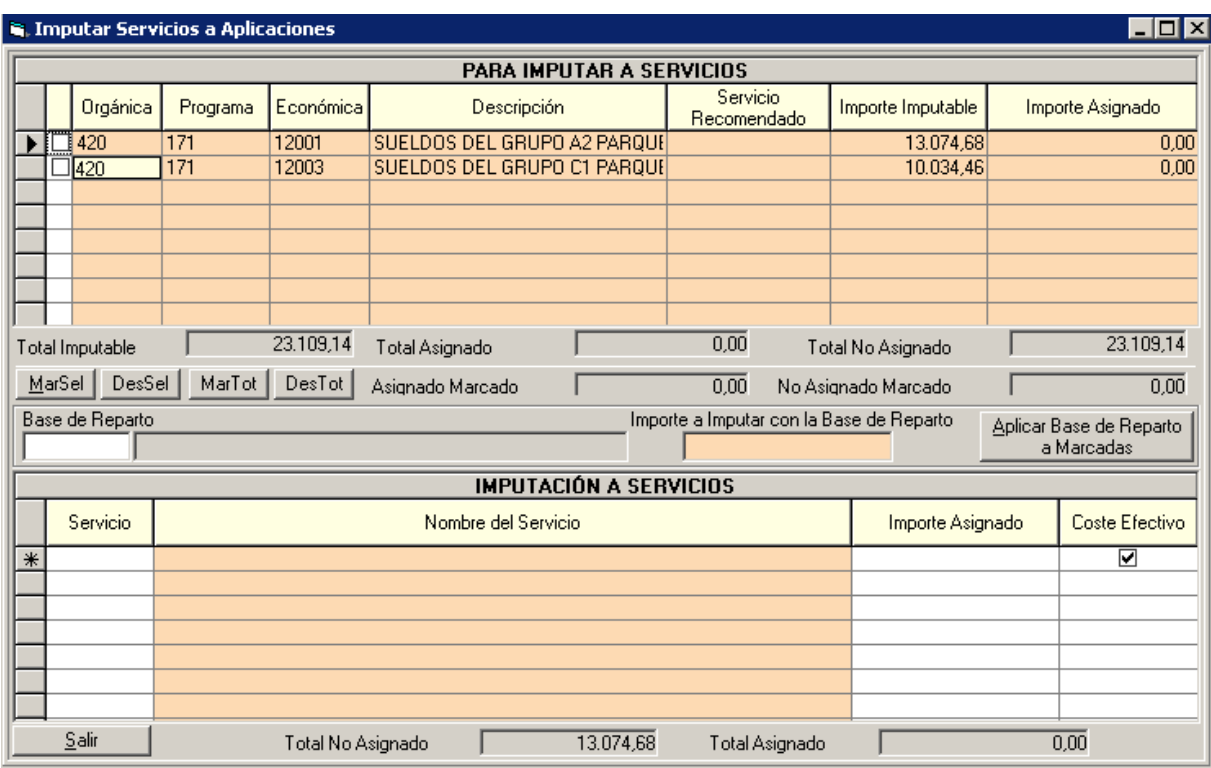

Como podemos observar en la imagen anterior, en la rejilla de aplicaciones aparecerán todas las aplicaciones que se hayan marcado previamente y sobre ellas se realizará la imputación a los servicios.

La imputación se podrá realizar de **forma manual**, marcando una única aplicación e indicando en la rejilla de imputación a servicios, cada uno de los servicios a los que vamos a imputar y su correspondiente importe.

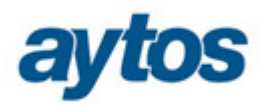

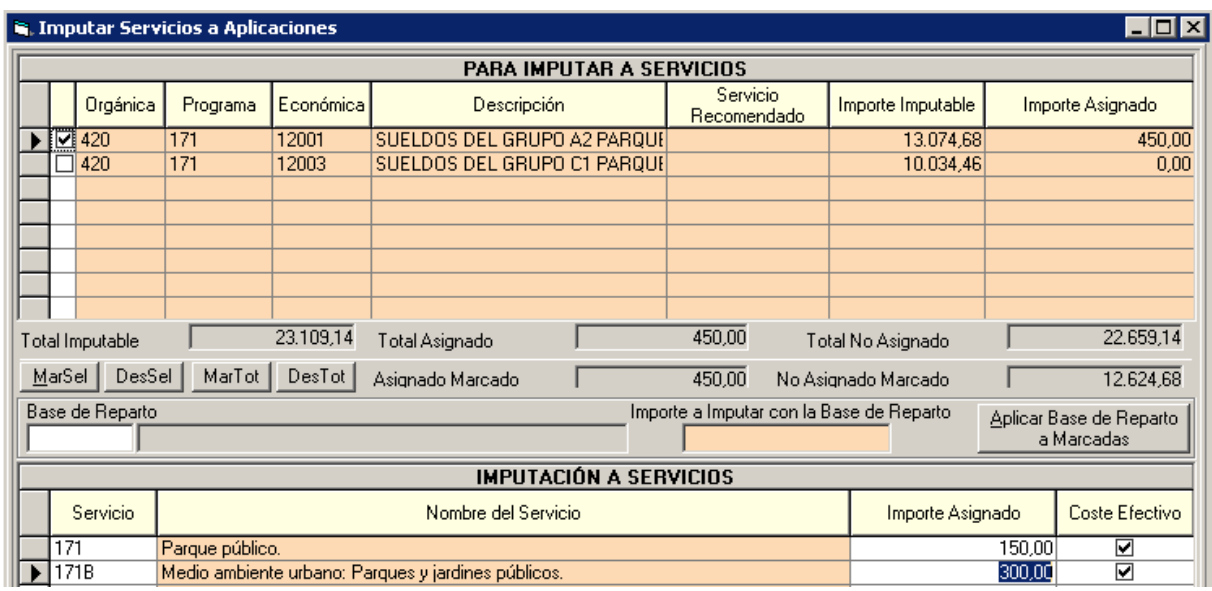

A medida que vamos imputando se irán modificando los acumulados de importe asignado y no asignado.

Si se quiere realizar la imputación de **forma automática**, debemos utilizar las bases de reparto (explicado en punto 4.3). En este caso se ha definido una base de reparto en función del número de trabajadores.

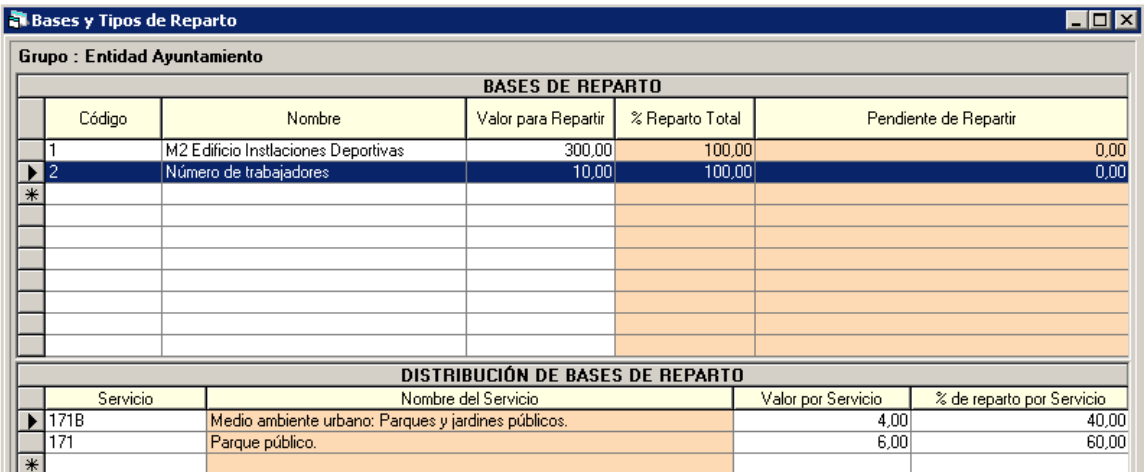

Para aplicarla, marcaremos una o varias aplicaciones, indicaremos la base de reparto, previamente creada, el importe que se desee repartir y pulsaremos el botón "Aplicar Base de Reparto a Aplicaciones Marcadas".

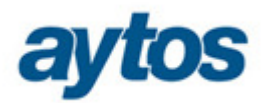

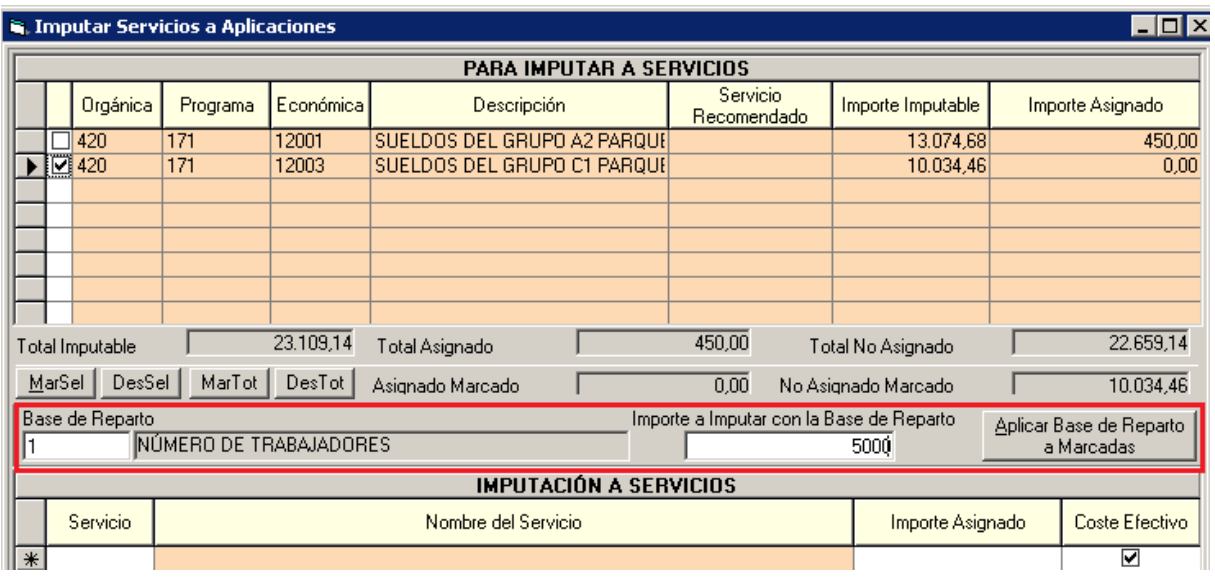

Una vez aplicada la base de reparto, podemos observar que imputa el importe indicado en la proporción creada en dicha base. Si se hubiesen marcado varias aplicaciones y el importe a imputar en la base de reparto no es el total pendiente, hará la imputación de forma proporcional.

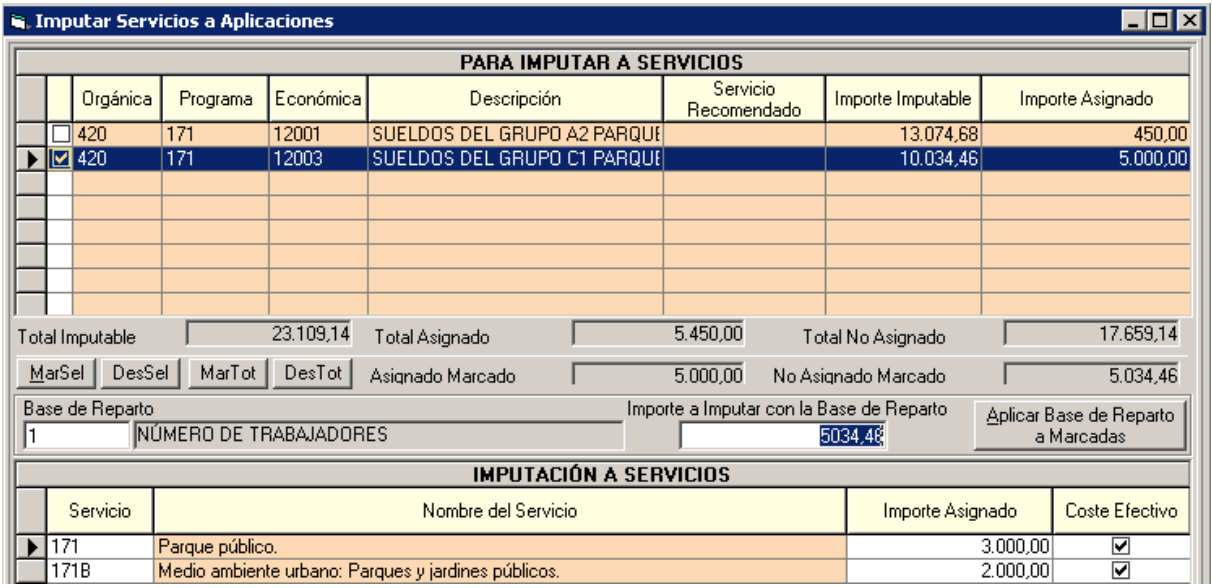

## **¿Qué ocurre si hemos realizado la imputación del coste de una aplicación a un servicio de forma errónea?**

Independientemente del modo en el que hayamos hecho la imputación, se podrá modificar o eliminar.

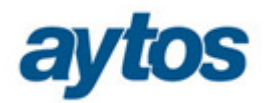

Para ello, en la opción de Imputación de los gastos a los servicios, hemos de marcar la aplicación sobre la cual se va a modificar la imputación y seguidamente pulsaremos el botón

Asig. Impu. a **Aplicaciones Marcadas** 

En la pantalla podremos visualizar los importes imputados, los cuales podremos modificar o eliminar la línea en el caso de que se quiera deshacer la imputación del servicio.

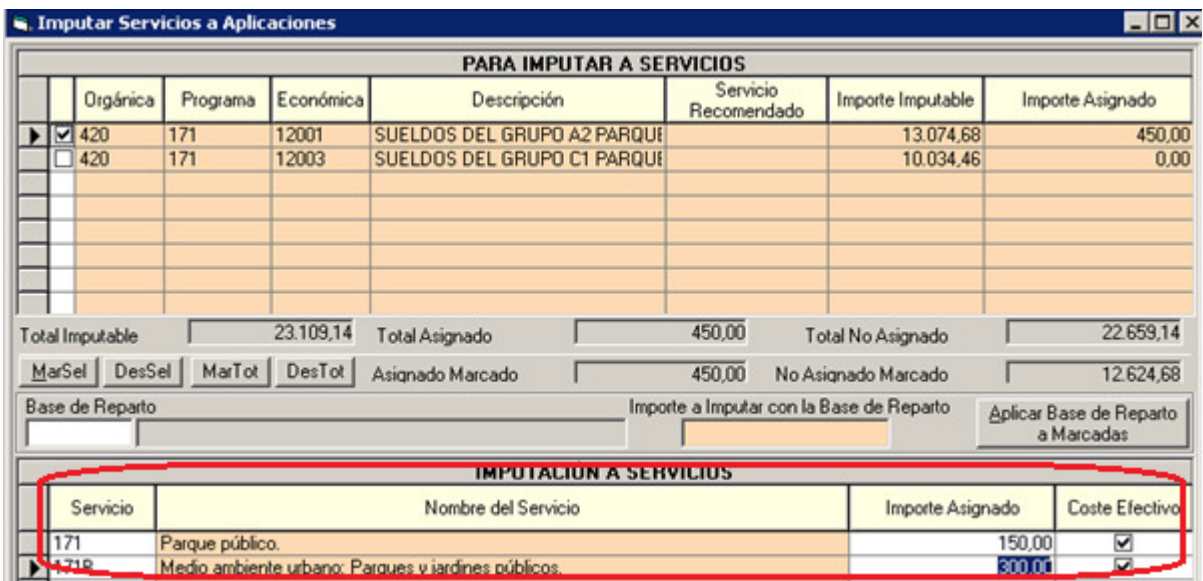

Una vez explicado como se realiza la imputación del gasto a los servicios, exponemos un ejemplo de para que se podría utilizar los servicios tipo Otros, como por ejemplo, el servicio 33R – Otros de Cultura.

Tal y como establece la Orden, los gastos recogidos en el servicio 330 – Admón. General de Cultura, se han de repartir de forma proporcional en los servicios, 3321.Biblioteca pública, 333.Equipamientos culturales, 334.Promoción de la cultura, 336.Protección y gestión del patrimonio histórico y 337.Instalaciones de ocupación del tiempo libre, por ello en cada uno de estos servicios se le ha indicado como servicio de administración sectorial a incluir en el servicio, el 330.

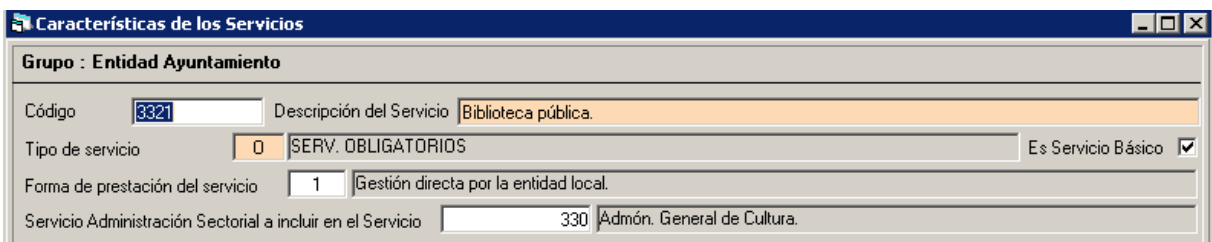

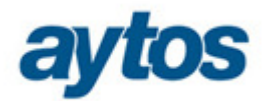

¿Pero qué ocurre, si en los gastos incluidos en el grupo de programa de Admón. General de Cultura se han incluido gastos correspondientes a Fiestas populares y festejos, grupo de programa 338, que no es objeto de la Orden? Cabe pensar que no es lógico repartir este gasto entre los demás servicios. Para evitar esta situación se crea el Servicio 33R – Otros de Cultura, que en este caso acumulará los gastos del grupo de programa 338, e indicaremos como servicio de administración sectorial el 330, por defecto este campo se entrega vacío.

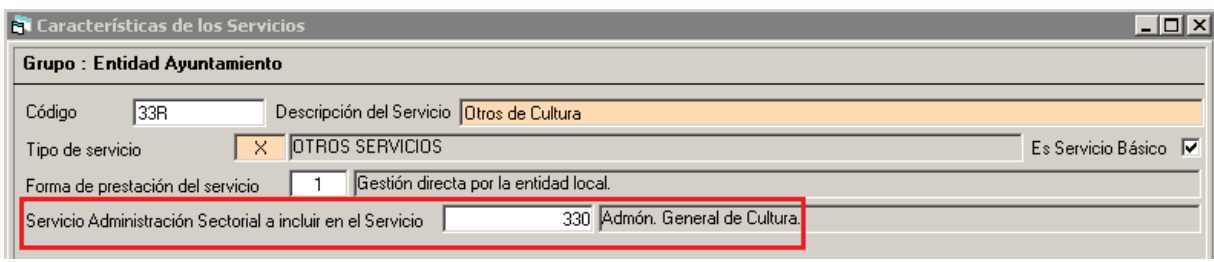

Definido el servicio de tal forma, el total de gastos imputados en el servicio de Administración General de Cultura, se repartirá de forma proporcional entre los servicios de Biblioteca Pública, Equipamientos Culturales… y también en el servicio 33R, de modo que los gastos imputados a Administración General de Cultura correspondientes a Fiestas Populares no se repartirán entre los demás servicios.

El cálculo se haría de la siguiente forma si no tenemos en cuenta el servicio 33R, repartiendo del 100% de los gastos de administración general entre los servicios de la Orden:

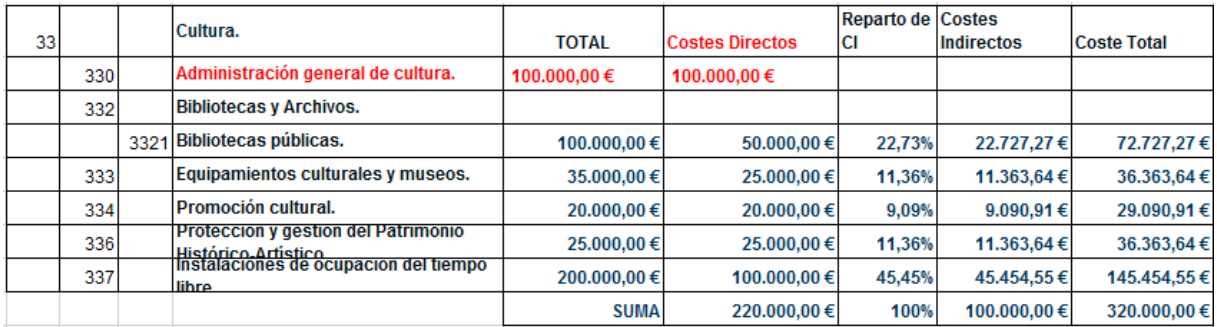

Si tenemos en cuenta los gastos del servicio 33R para hacer el reparto, se puede observar que el cálculo del coste indirecto cambia con respecto al anterior:

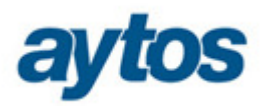

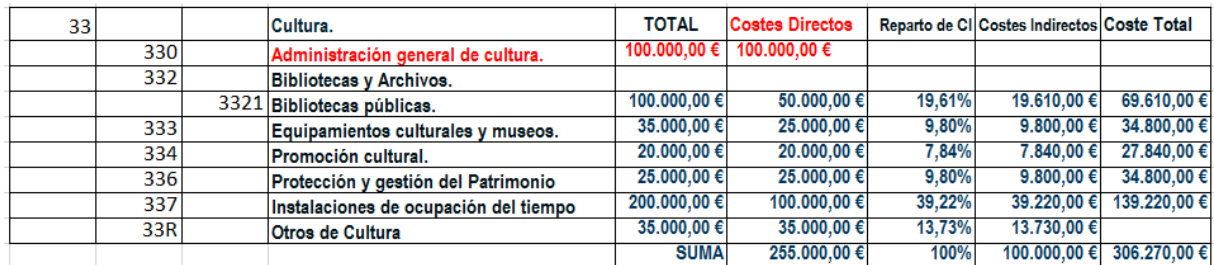

La forma de configurar la aplicación para que actúe de un modo u otro será decisión del usuario, por defecto, estará configurada para no utilizar ningún servicio tipo otros en el cálculo del coste indirecto.

## **5.2 Incorporación de Inventario.**

Como ya hemos comentado, esta opción de menú estará habilitada en el caso de que la entidad sobre la que queramos cargar los datos, tenga definido como tipo de contabilidad "Pública".

## **5.2.1 Carga de Datos.**

Para las entidades que no gestionen su patrimonio a través de las aplicaciones de Gestión Patrimonial o Gestión de Activos, podrán realizar la incorporación de datos de inventario mediante incorporación de fichero Excel o cargando los datos de forma manual en la rejilla.

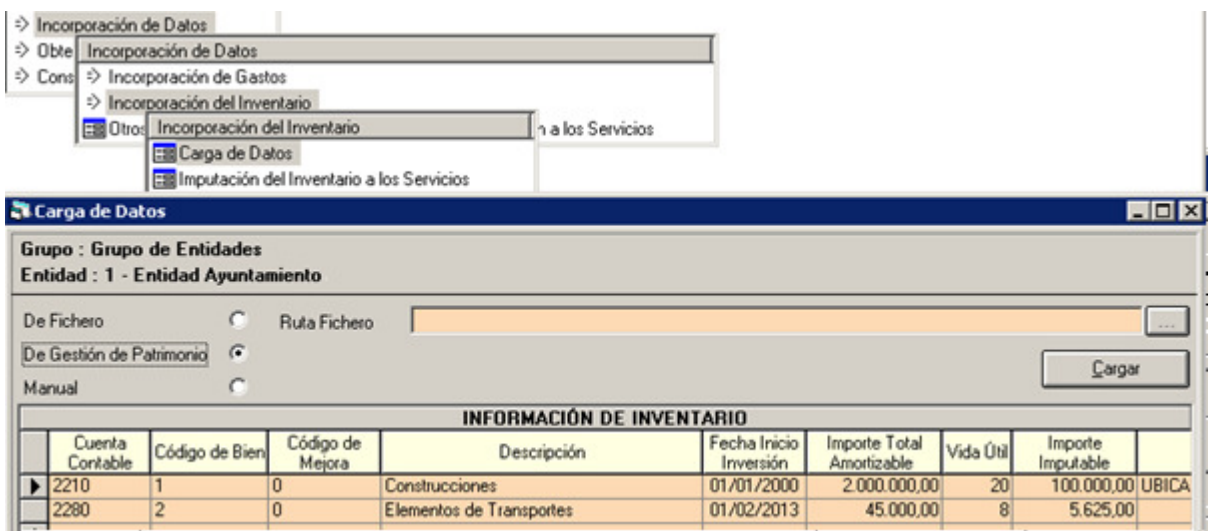

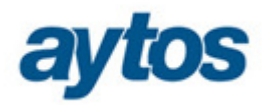

Si la entidad con la que se está trabajando se le ha indicado como origen de la amortización GAC o GPA, al pulsar el botón de cargar presentará todos los bienes que se han amortizado en el ejercicio, aunque previamente se podrá filtrar por varios elementos para cargar sólo los bienes que afecten a la imputación de los servicios.

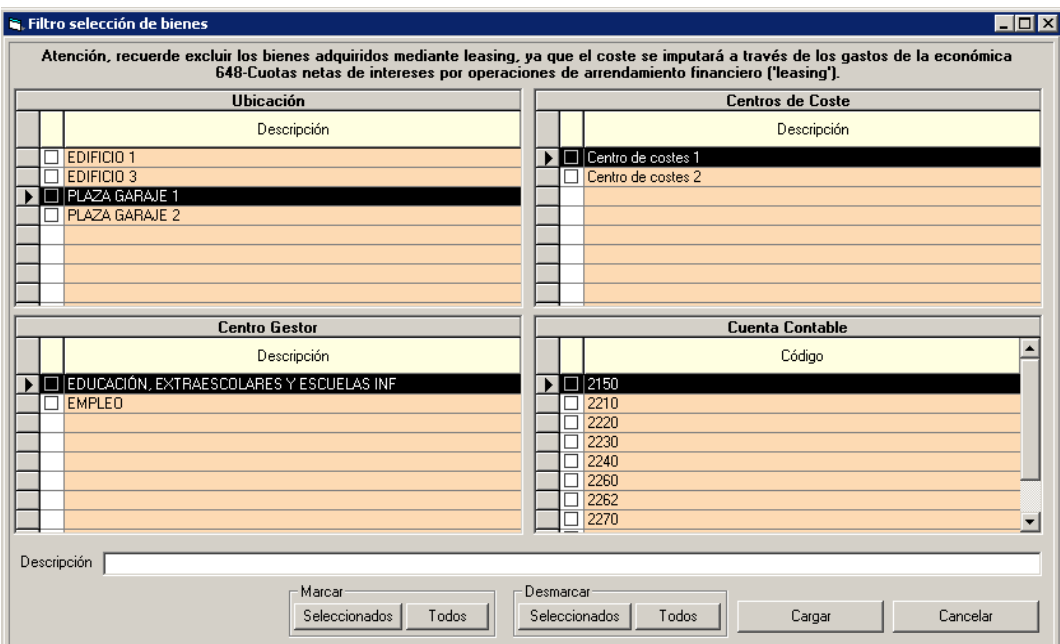

El botón de Marcar/Desmarcar todos hará efecto sobre la opción que se seleccione, si se desea marcar/desmarcar todas las ubicaciones se ha de picar previamente sobre el cuadro habilitado para ello.

Una vez aplicado los filtros se pulsará el botón cargar y se completará la rejilla con los bienes que cumplan con los criterios de selección, posteriormente pulsaremos Guardar y los bienes de la rejilla quedarán guardados para posteriormente imputarlos a los servicios correspondientes. Si no se marca ningún filtro, por defecto, grabará todos los bienes que hayan tenido amortización en el ejercicio.

El coste de amortización de los bienes adquiridos mediante leasing se recomienda no imputarlo a ningún servicio, ya que su coste será imputado a través de los gastos de la económica 648-Cuotas netas de intereses por operaciones de arrendamiento financiero.

Para las entidades que utilicen GPA, tendrán opción de excluir los bienes adquiridos mediante leasing, pero para las que utilicen GAC tendrán que tenerlo en cuenta y no imputarlo en la opción de imputación de coste de amortización.

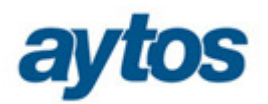

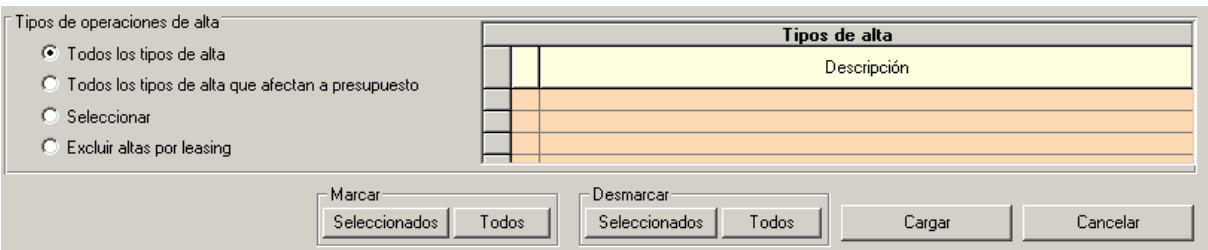

Si la carga de inventario se hace en varias veces, al grabar los bienes aparecerá el siguiente mensaje:

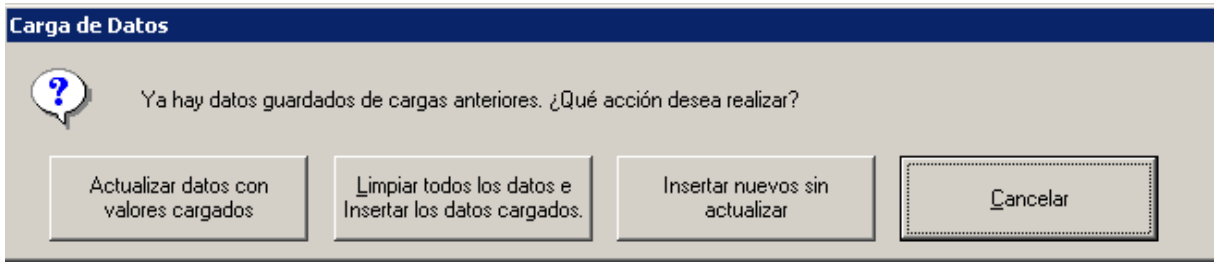

**Actualizar datos con valores cargados**, grabará los nuevos bienes que no estuviesen grabados previamente, si hubiese alguno que ya existiese se actualizarían sus valores.

**Limpiar todos los datos e Insertar los datos cargados**, elimina todos los bienes previamente grabados y graba los datos que cumplan con el filtro indicado.

**Insertar nuevos sin actualizar,** sólo añadirá los bienes que se hayan grabado previamente.

Si no se dispone de GAC o GPA, la carga de bienes se podrá hacer de forma manual o a través de una plantilla en formato Excel que se proporcionará con la instalación de la aplicación en la siguiente ruta \\...\AytosCES\Listados\CARGA\_INVENTARIO.xls.

Adicionalmente existirá un proceso externo que complete la plantilla, para aquellas entidades que llevando su inventario en GAC o GPA, no tengan acceso a la aplicación de AytosCES porque esté instalado en otra red distinta a la de la instalación de AytosCES.

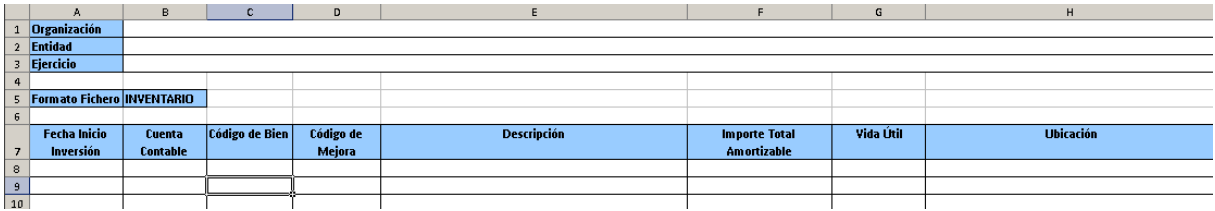

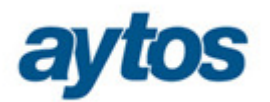

Tanto si cargamos los datos de forma manual como si lo cargamos mediante plantilla Excel, se han de completar todos los campos, excepto la ubicación y el centro de coste que serán opcionales.

Es importante indicar correctamente la fecha de inicio de inversión (fecha de adquisición), la vida útil y el importe total amortizable, pues a partir de estos campos calcularemos el importe imputable para el ejercicio, que ha de coincidir con la cuota de amortización del ejercicio.

La carga del inventario no será necesario realizarla cada año, ya que se guardará la información e imputaremos cada año la amortización que corresponda, por lo tanto, para los sucesivos ejercicios, sólo será necesario dar de alta los bienes adquiridos en el ejercicio de imputación.

# **5.2.2 Imputación del Inventario a los Servicios.**

Una vez realizada la carga del inventario, ya sea de forma manual, a través de Excel o a través de la carga automática de GAC o GPA, se procederá a imputar el coste de la amortización a los servicios correspondientes.

Como se puede observar, en la rejilla superior se mostrarán los distintos bienes que se hayan incorporado indicando como importe imputable el coste de la amortización del ejercicio que será el que imputaremos al servicio. Para facilitar la imputación se podrán aplicar los filtros de cuenta, ubicación, centro de coste o descripción del bien.

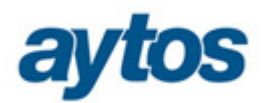

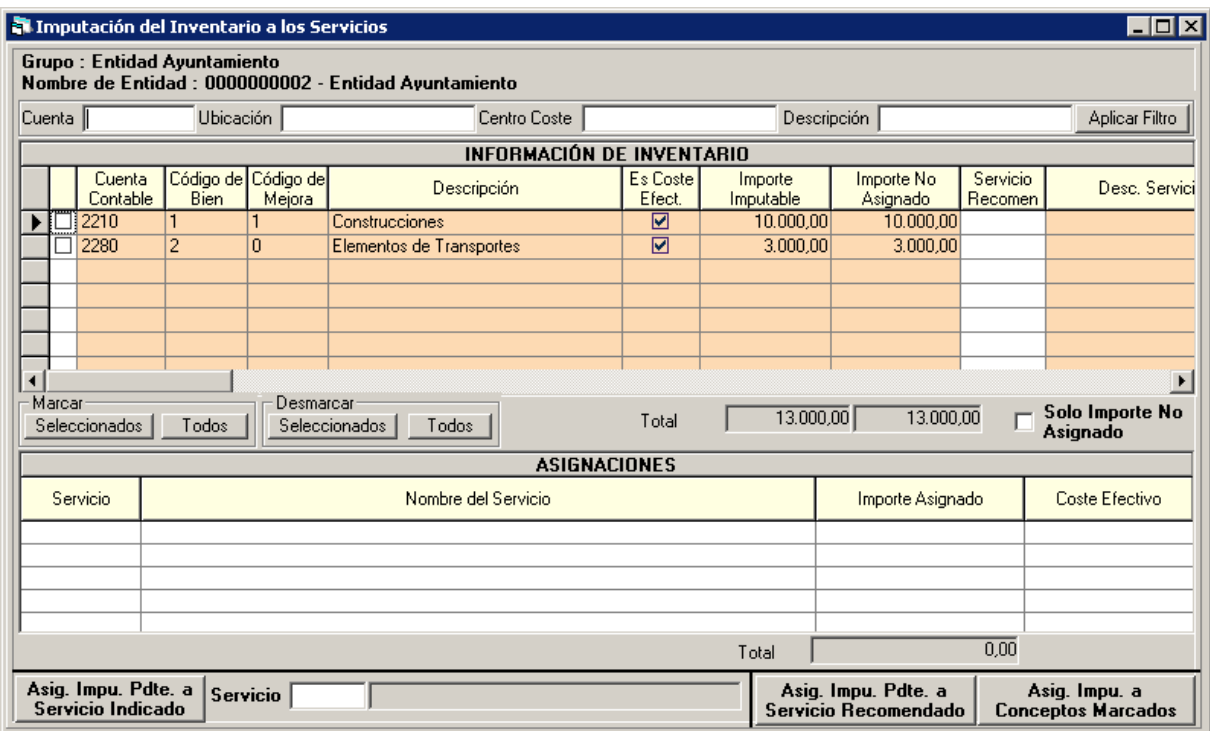

Si el bien va a estar afectado sólo a un servicio, se puede completar la columna de servicio recomendado, para que almacene la información para los años sucesivos.

La forma de imputación a los servicios será exactamente igual a la explicada en el punto 5.1.3 Imputación de los gastos a los servicios.

# **5.3 Introducción manual de datos de otras entidades contables. Contabilidad Privada.**

Como ya hemos comentado, esta opción de menú estará habilitada en el caso de que la entidad sobre la que queramos cargar los datos, tenga definido como tipo de contabilidad "Privada".

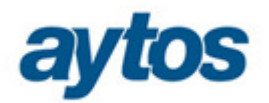

# **5.3.1 Carga de Datos.**

En el caso de la carga de datos de la cuenta de pérdidas y ganancias de las entidades con contabilidad privada, existirá la posibilidad de cargar los datos de forma manual en la rejilla, pulsando el botón de cargar, o bien, mediante plantilla Excel.

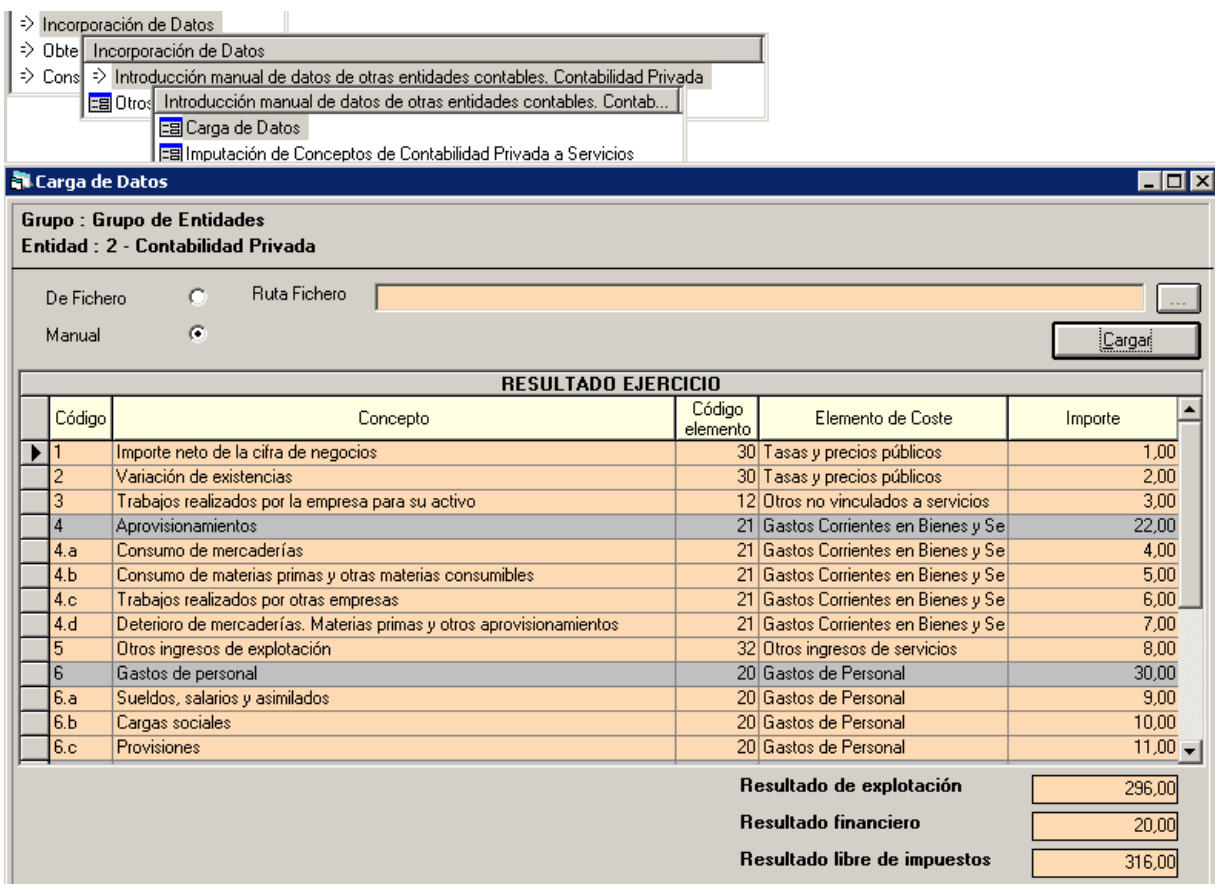

La plantilla en formato Excel se proporcionará con la instalación de la aplicación en la siguiente ruta \\...\AytosCES\Listados\CARGA\_CONT\_PRIVADA.xls

Los datos a cargar de forma manual o mediante Excel serán exactamente los mismos. Aclarar que aunque se pueden cargar todos los datos, para imputar a los servicios, sólo se utilizarán los recogidos en los siguientes puntos:

4, Aprovisionamientos, 6, Gastos de personal, 7, Otros gastos de explotación, 8, Amortización del inmovilizado, y 11, cualquier otro gasto no financiero no señalado anteriormente que tenga relación con la prestación del servicio.

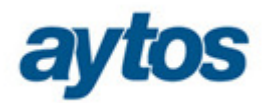

## **5.3.2 Imputación de Conceptos de Contabilidad Privada a Servicios.**

Una vez realizada la carga de datos de la contabilidad privada, ya sea de forma manual o a través de Excel, se procederá a imputar el coste de los gastos a los servicios correspondientes.

Como se puede observar, en la rejilla superior se mostrarán los distintos elementos que se hayan incorporado indicando el importe imputable y con posibilidad de indicar el servicio recomendado.

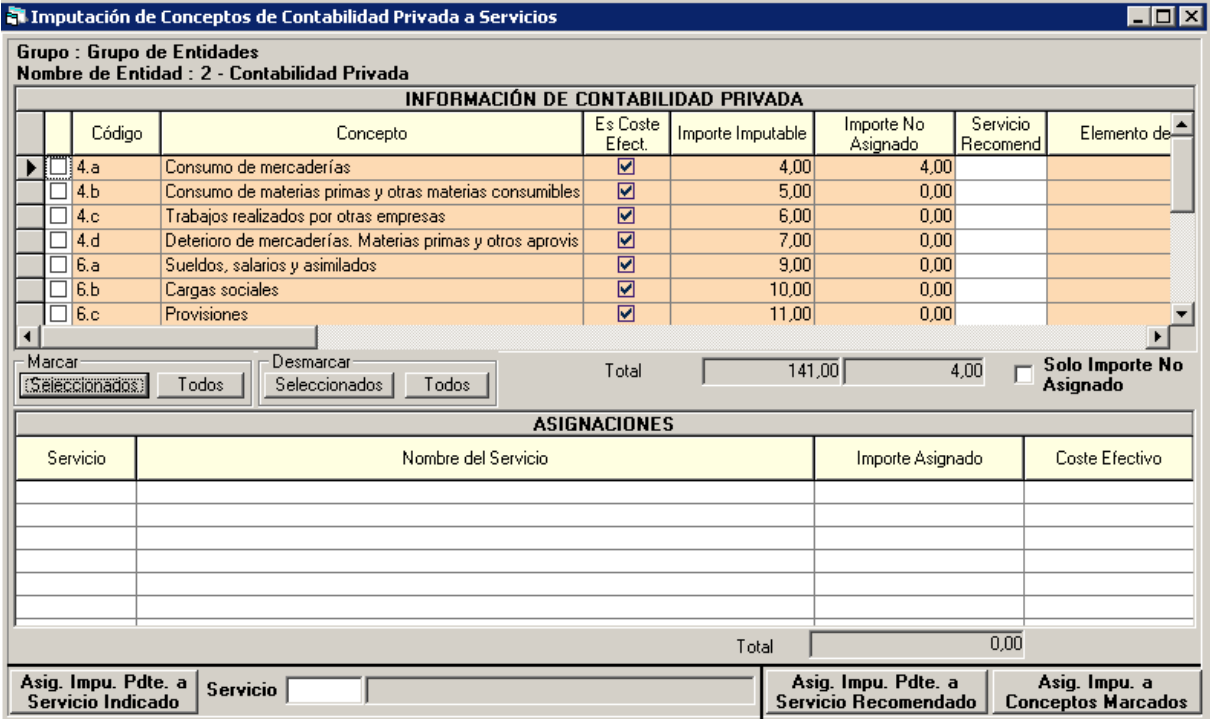

La forma de imputación a los servicios será exactamente igual a la explicada en el punto 5.1.3 Imputación de los gastos a los servicios.

# **5.4 Otros Datos Económicos Ajustes. Introducción e Imputación a los Servicios.**

En el punto 5.1.1 hemos vistos que cargamos de presupuesto lo que hemos llamado los gastos generados, es decir, las obligaciones ajustadas por los gastos pendientes de aplicar.

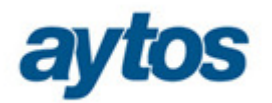

Pero este proceso supone una mejora respecto a las obligaciones del presupuesto, si queremos obtener unos datos que sean válidos para una comparativa interanual, es necesario acercarse más al concepto del devengo.

Posiblemente serán pocas las situaciones en que sea necesario un ajuste adicional para aplicar el principio del devengo de forma razonable, pero los Ajustes se contemplan para estos casos, que aunque sean poco habituales, no distorsionen la información a suministrar.

Por tanto, se podrán realizar ajustes a los servicios que consideremos. Estos ajustes se realizarán por entidades e incrementarán o disminuirán el coste de los servicios en el importe indicado. Los ajustes podrán ser positivos o negativos.

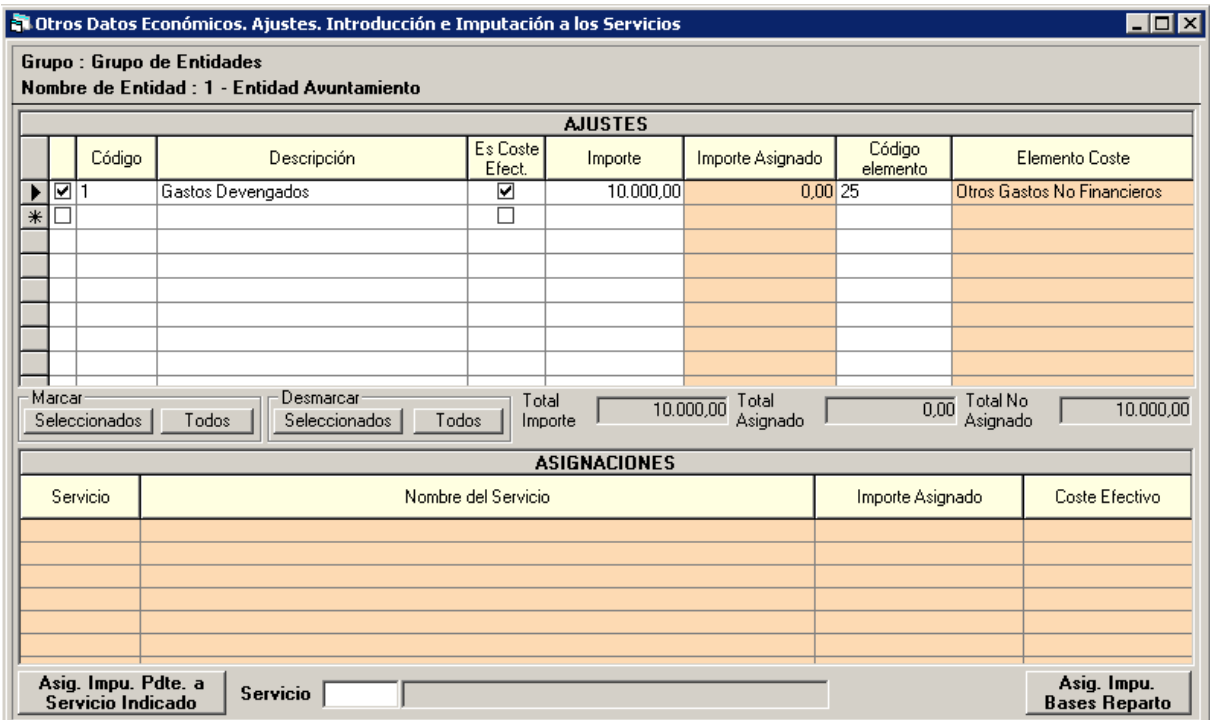

En el ajuste se ha de indicar que afecta a coste efectivo y el elemento de coste en el que se aplicará. Su imputación se realizará de forma similar a como se han imputado los gastos o el inventario. Existirá la posibilidad de imputarlo a un servicio determinado o aplicarle una base de reparto para que se impute a varios servicios de forma automática.

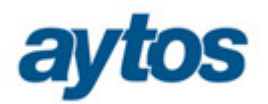

# 6.0 Consulta y Cálculo del Coste Efectivo de los Servicios.

A través del presente módulo se podrán realizar consultas y obtener el cálculo del coste efectivo de los servicios. Podrán consultar los costes acumulados a cada uno de los servicios desglosándose en costes directos e indirectos.

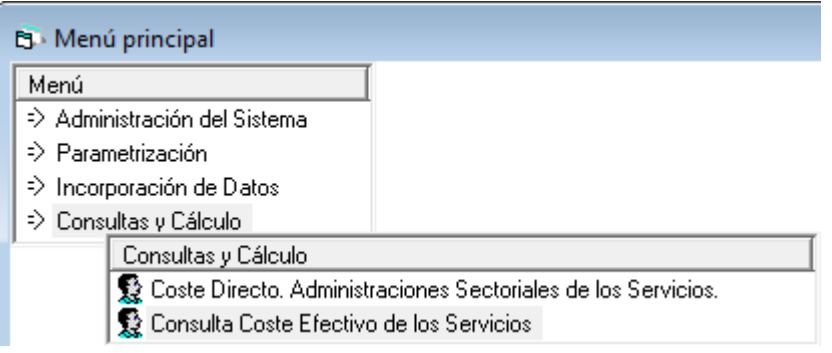

# **6.1 Coste Directo. Administraciones Sectoriales de los servicios.**

Esta opción de menú tiene una doble finalidad. La primera poder consultar el coste acumulado de cada servicio desglosándose por el tipo de coste, Presupuesto/Contabilidad Privada, Coste de Amortización, Ajustes o Ingresos Derivados de Tarifa. La segunda, realizar nuevas imputaciones o modificar/eliminar los costes ya imputados.

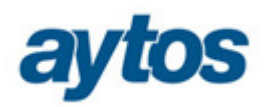

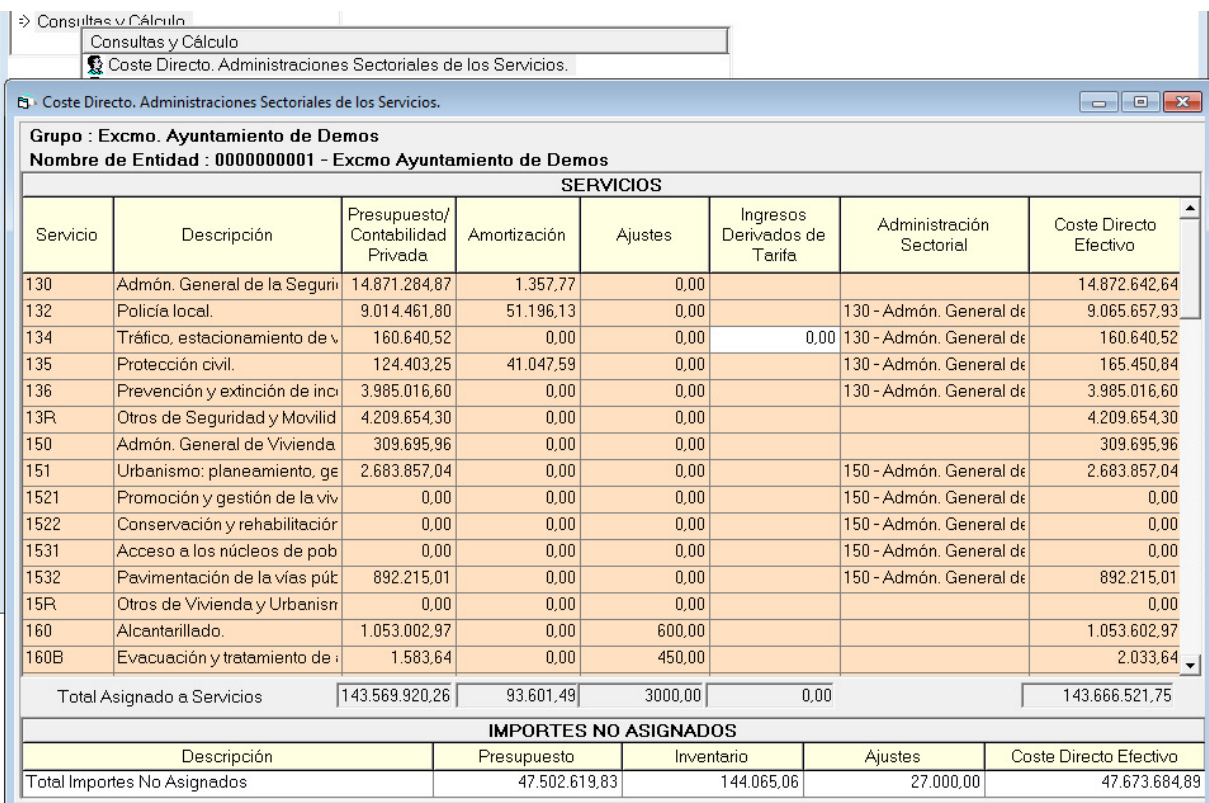

La columna "Ingresos Derivados de Tarifa" solo se habilitará para los servicios que tengan indicado una forma de prestación de **gestión indirecta.** Este campo será opcional y el usuario lo completará sólo en los casos en que la **retribución** del contratista se perciba **directamente por éste de los usuarios**, lo que implica que el coste efectivo vendrá determinado por los **ingresos derivados de las tarifas** que aquellos abonen.

Como se puede observar en la imagen anterior, la pantalla está dividida en dos bloques, **SERVICIOS e IMPORTES NO ASIGNADOS**.

En la rejilla de **SERVICIOS** se mostrarán cada uno de los servicios con el total imputado. Si hacemos doble clic en alguno de los servicios, aparecerá otra pantalla con el detalle de las imputaciones de cada uno de los acumulados.

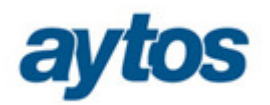

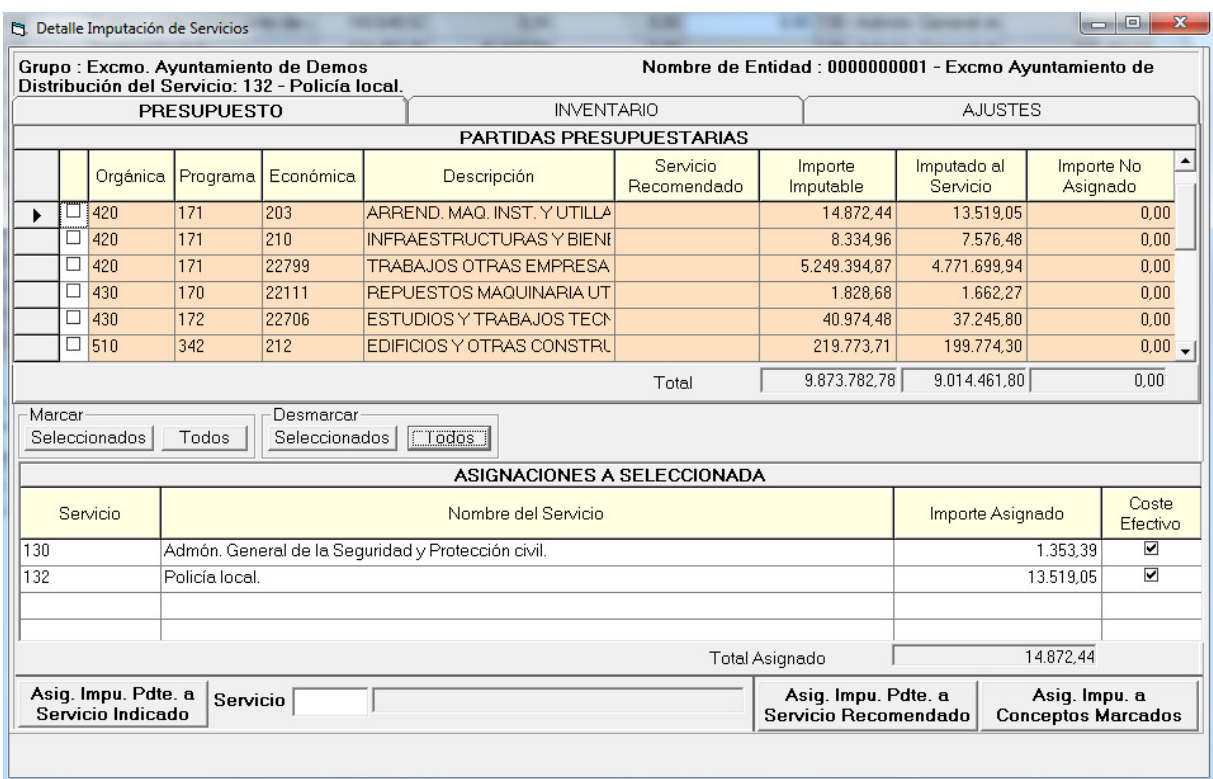

La pantalla consta de tres pestañas, Presupuesto, Inventario y Ajustes, donde se muestran las aplicaciones presupuestarias, los bienes y los ajustes que forman parte del coste imputado al servicio. Desde esta misma pantalla se podrán realizar nuevas imputaciones, además de modificar o eliminar las erróneas, funcionará del mismo modo al explicado en el punto 5.1.3.

En la rejilla de **IMPORTES NO ASIGNADOS**, mostrará el acumulado de las aplicaciones presupuestarias, los bienes y los ajustes que no se hayan imputado a ningún servicio o que tengan algún importe pendiente de imputar.

Al hacer doble clic sobre la línea se habilitará otra pantalla con el desglose de todo lo pendiente de imputar, del mismo modo que en el caso anterior, estará habilitada la posibilidad de imputar nuevos costes a los servicios sin necesidad de ir a las opciones de menú de imputación de costes.

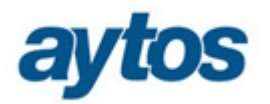

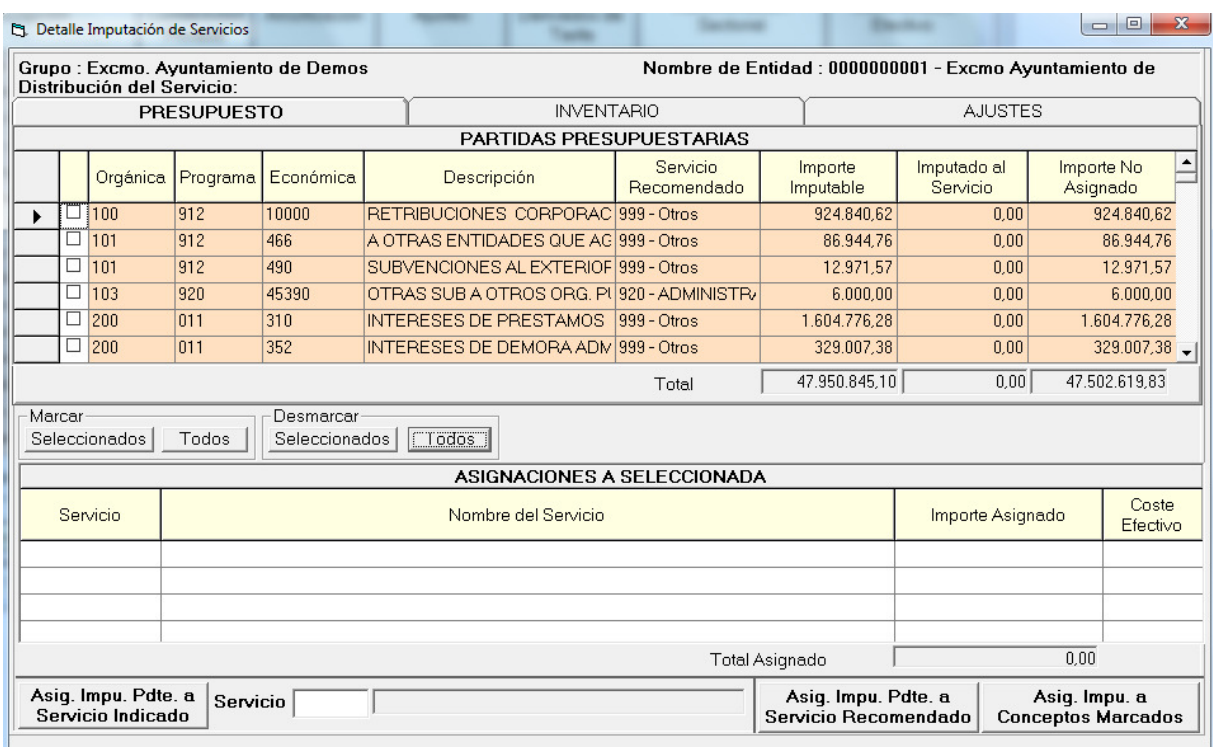

# **6.2 Consulta Coste Efectivo de los Servicios.**

Esta será la opción de menú a través de la cual se podrá obtener el Coste Efectivo de los Servicios. El Coste Efectivo se calculará al acceder a la consulta, en este momento se calculará automáticamente tanto el reparto de los costes indirectos entre los servicios correspondientes, como el coste directo imputado a cada servicio.

Existirá una pantalla previa de filtro, donde se podrán aplicar determinados filtros, con posibilidad de obtener los datos consolidados con todas las Entidades que formen parte del grupo, o bien, con los datos desglosados por Entidad.

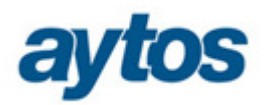

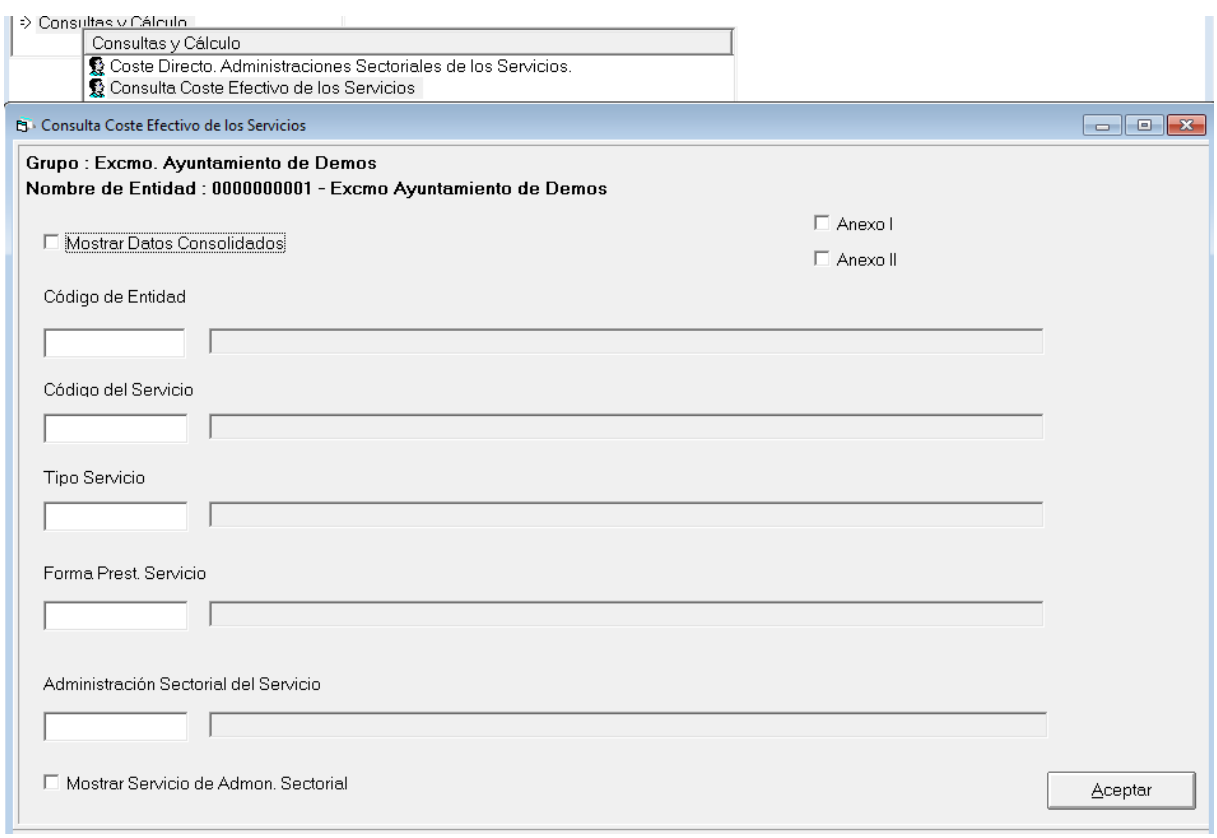

Una vez aplicado el filtro obtendremos el coste efectivo para cada uno de los servicios. El coste efectivo vendrá determinado por la agregación del coste directo y coste indirecto.

El coste directo estará formado por la suma de las imputaciones a los servicios de las aplicaciones presupuestarias o elementos de la cuenta de pérdidas y ganancias, el coste de la amortización, ajustes y, si procede, los ingresos derivados de tarifas.

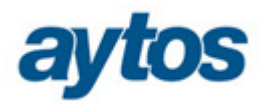

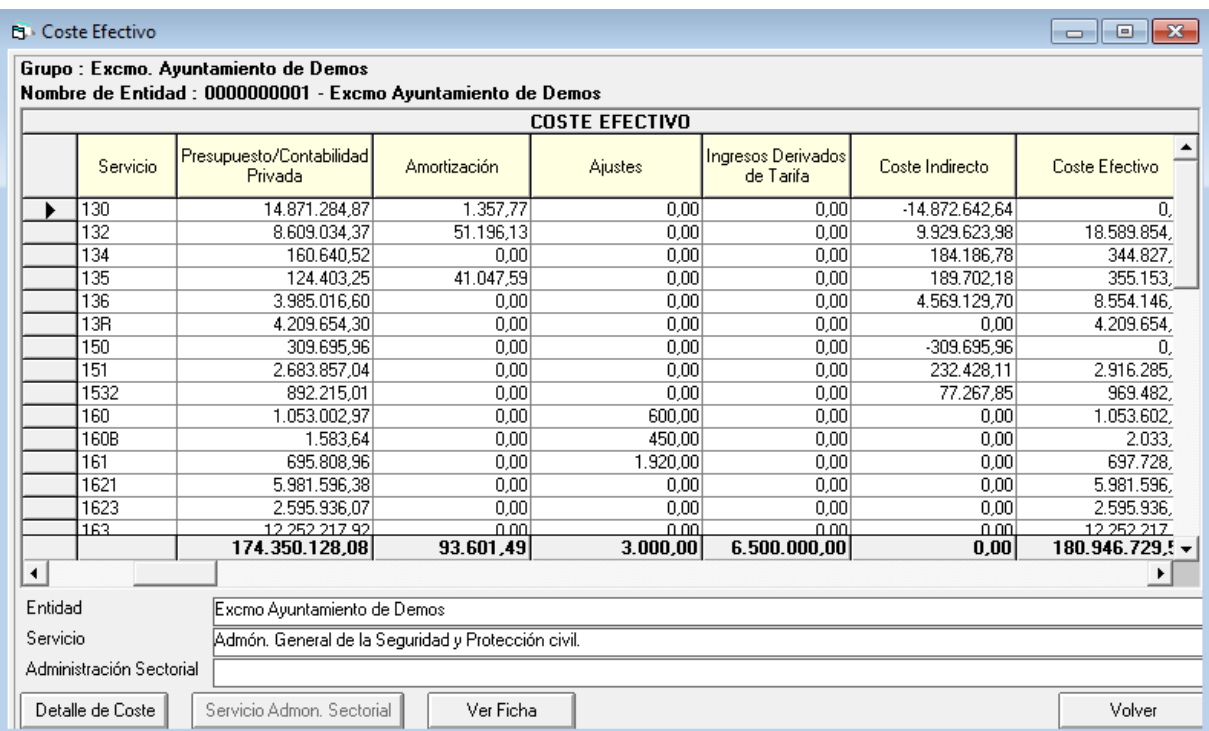

Los gastos recogidos en los servicios del tipo Administración Sectorial (130-Admón. General de la Seguridad y Protección civil, 150-Admón. General de Vivienda…), es decir, los asociados a los grupos de programas de Administración General, repartirán su coste acumulado de forma proporcional atendiendo a su volumen de gasto, entre los Servicios a los que se les ha indicado dicho Servicio como Servicio de Administración Sectorial. Los costes que reciba cada servicio por este reparto serán los costes indirectos.

Presentamos un ejemplo de como se ha calculado el coste indirecto de la Política de Gastos 13-Seguridad y Movilidad Ciudadana.

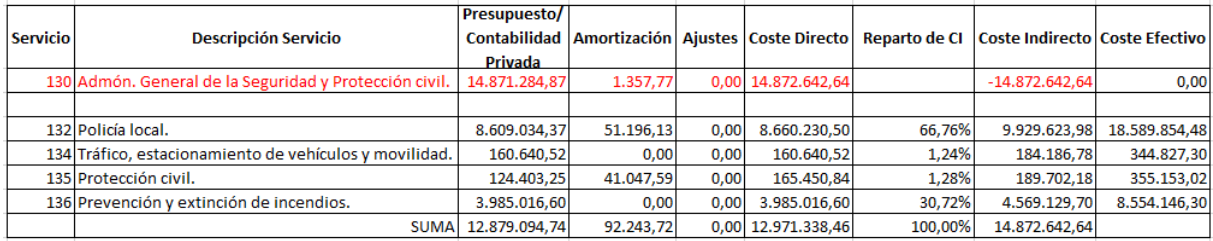

Al seleccionar un servicio en la rejilla, existirá la posibilidad de consultar el **"Detalle de Coste"**, donde se podrá observar el desglose de las aplicaciones presupuestarias cuyo importe se ha imputado al servicio, el desglose de los bienes con el coste de amortización imputado y los ajustes asociados al servicio.

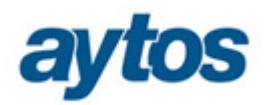

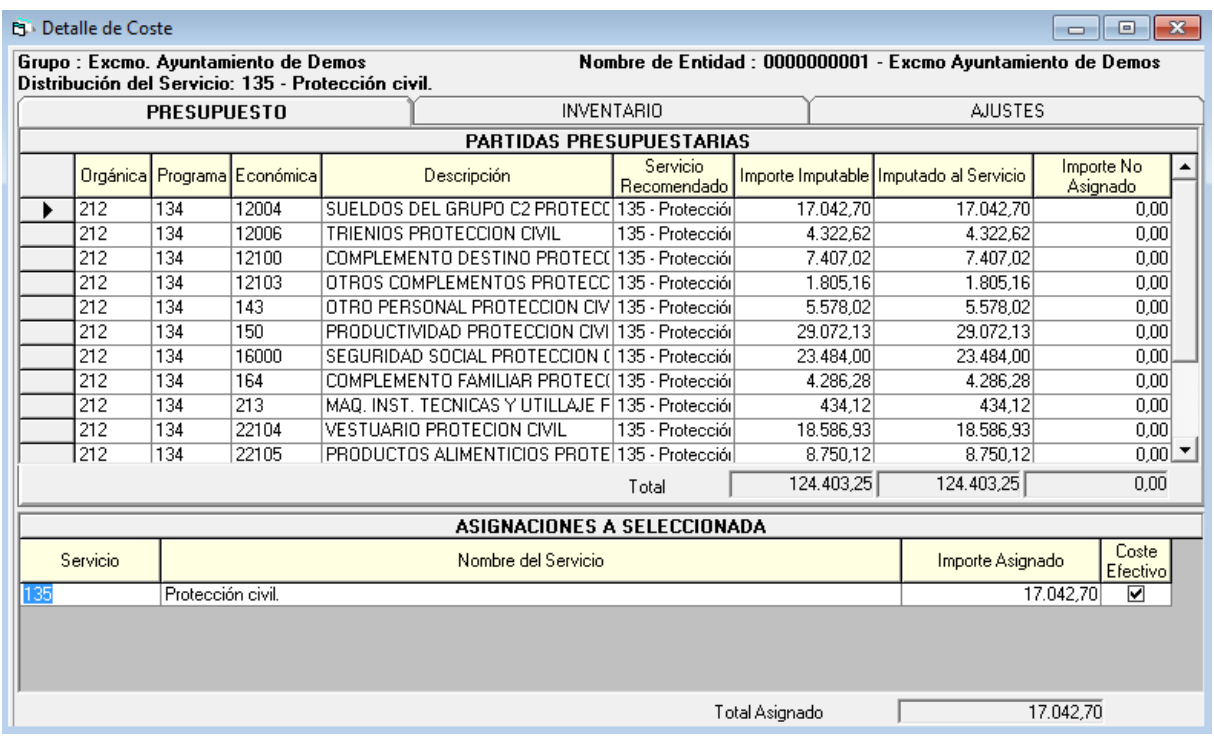

El botón **"Servicio Admón. Sectorial"** se habilitará al seleccionar cualquier servicio que tenga asociado un servicio de administración sectorial con el objeto de que se pueda consultar el coste del servicio y su reparto como coste indirecto a los demás servicios implicados.

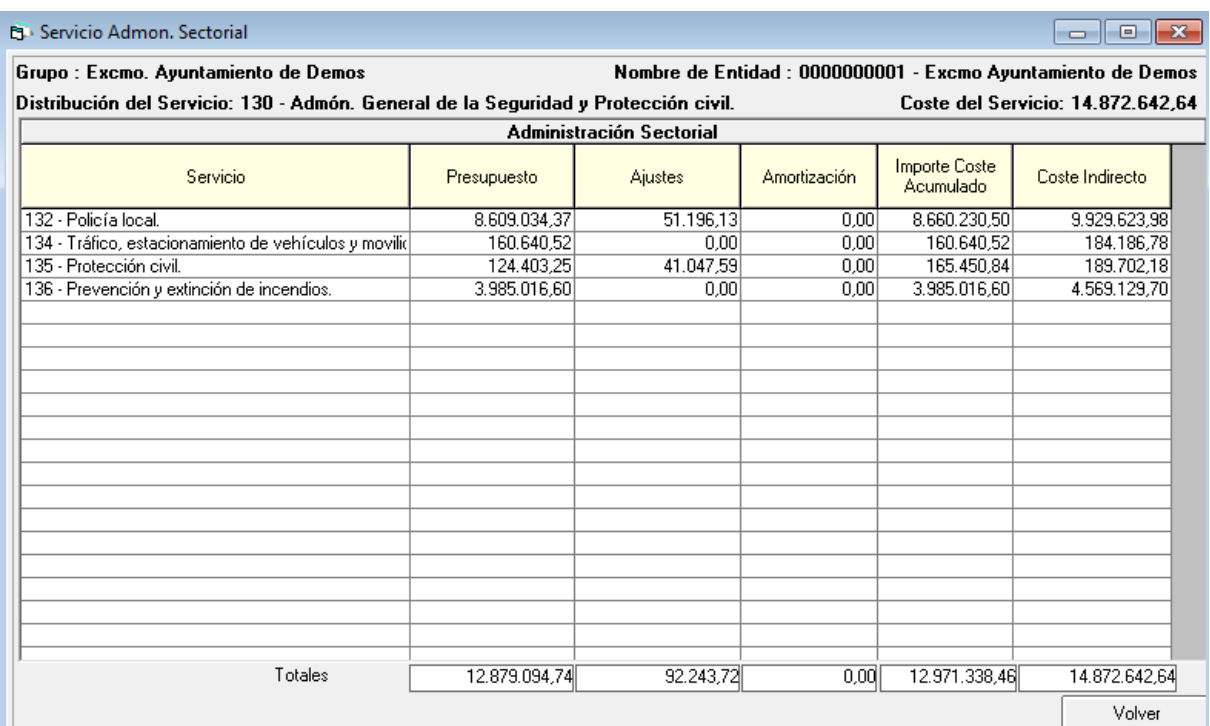

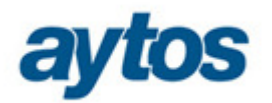

Por último, se podrá obtener el desglose del coste efectivo clasificado por elementos de costes, se podrá visualizar pulsando el botón **"Ver Ficha"**.

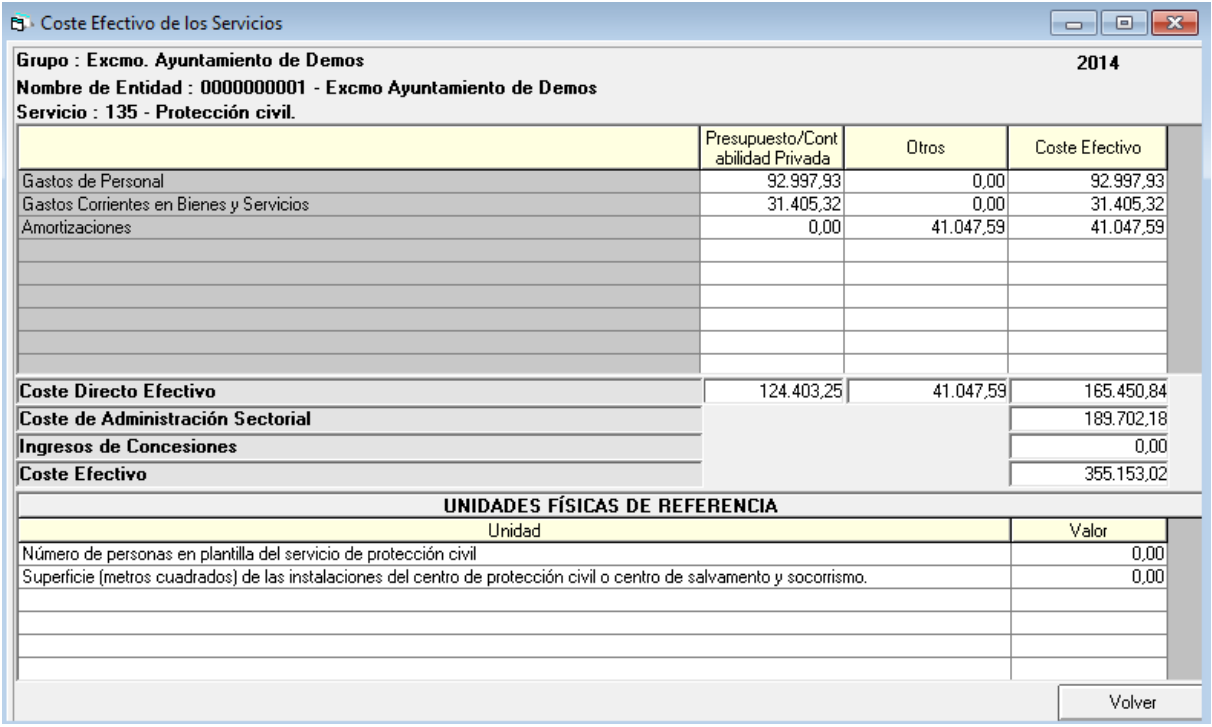